# **МІНІСТЕРСТВО ОСВІТИ І НАУКИ, МОЛОДІ ТА СПОРТУ УКРАЇНИ**

# **ХАРКІВСЬКА НАЦІОНАЛЬНА АКАДЕМІЯ МІСЬКОГО ГОСПОДАРСТВА**

# **ОСНОВИ ГЕОМОДЕЛЮВАННЯ в Google Earth**

Методичні вказівки до виконання лабораторних робіт і самостійної роботи з навчальної дисципліни

# **«ОСНОВИ АРХІТЕКТУРНОГО ПРОЕКТУВАННЯ З ВИКОРИСТАННЯМ ЕОМ»**

*(для студентів 3 курсу денної форми навчання освітньо-кваліфікаційного рівня бакалавр, галузі знань 0601 – «Будівництво та архітектура» за напрямом підготовки 6.060102 – «Архітектура», спеціальності «Містобудування»)* 

**Харків – ХНАМГ – 2012** 

Основи геомоделювання в Google Earth. Методичні вказівки до виконання лабораторних робіт і самостійної роботи з навчальної дисципліни «Основи архітектурного проектування з використанням ЕОМ» (для студентів 3 курсу денної форми навчання освітньо-кваліфікаційного рівня бакалавр, галузі знань 0601 – «Будівництво та архітектура» за напрямом підготовки 6.060102 – «Архітектура», спеціальності «Містобудування») / Харк. нац. акад. міськ. гос-ва; уклад.: Б. П. Бочаров, І. Л. Яковицький, М. Ю. Воєводіна. В. В. Гагарін. – Х. : ХНАМГ, 2012. – 40 с.

Укладачі: Б. П. Бочаров, І. Л. Яковицький, М. Ю. Воєводіна, В. В. Гагарін.

Рецензент: канд.фіз.-мат.наук О. Б. Костенко

 Затверджено на засіданні кафедри прикладної математики і інформаційних технологій, протокол №1 від 30 серпня 2012 р.

# **Введення**

Процес створення 3D-моделей реальних будівель для їхнього подальшого розміщення в Google Планета Земля називається **геомоделюванням.**

Тривимірні моделі в Google Планета Земля створені користувачами із усього світу. Будь-яка людина може додати свої моделі - це дуже захоплююче!!! Для створення моделей використовується програма Google SketchUp - краща безкоштовна програма тривимірного моделювання.

У нашій академії діє проект «3d models in Google Earth». Почніть знайомство з цим проектом на головній сторінці сайта дистанційного навчання.

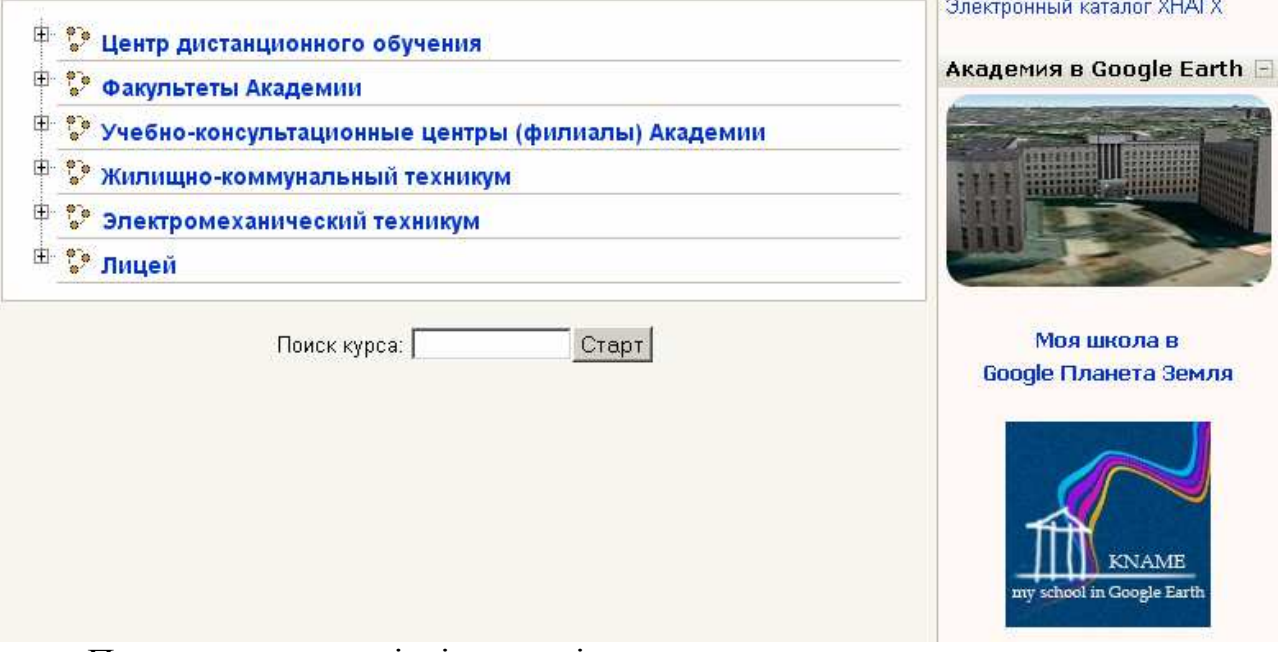

Перегляньте моделі в інтернеті.

Тривимірні моделі шкіл, створені нашими студентами та розміщені в Google Earth, можна подивитися за адресою:

> **http://sketchup.google.com/3dwarehouse/cldetails? mid=af4d9bf06e7283659cf8f2709381923e**

Тривимірні моделі об'єктів Харківської національної академії міського господарства:

> **http://sketchup.google.com/3dwarehouse/cldetails? mid=6335b17c1e6cfa4eedf468ea8a9d1b70**

Пам'ятники архітектури, історична забудова і просто цікаві об'єкти Харкова та інших міст:

**http://sketchup.google.com/3dwarehouse/search?** 

### **tags=Department+of+Applied+Mathematics+and+Information+Technology**

Для створення моделей використовується програма Google SketchUp. Прочитайте «Руководство пользователя SketchUp»:

### **http://support.google.com/sketchup/bin/topic.py?hl=ru &topic=2457916&parent=2457746&ctx=topic**

Більшість геомоделей можна створити за допомогою **методу витискування підстави.**

# **http://support.google.com/sketchup/bin/answer.py?hl=ru &answer=167461**

Цей метод підходить для створення моделей будівель з вертикальними зовнішніми стінами та плоским або скатним дахом. Якщо будівля, модель якої ви збираєтеся створити, відноситься до іншого типу, слід використати інший, більш складний, метод геомоделювання.

Звичайно для геомоделей, що розміщують в Google Планета Земля, не потрібна абсолютна точність виконання. Оскільки при використанні цього методу моделі створюються на основі фотографій, а не точних значень розмірів, модель є приблизним відбиттям реальної споруди.

Потрібно переконатися, що верхня частина будівлі чітко видна в Google Планета Земля. Оскільки контур (план) будівлі буде створюватися на основі аерофотознімку, важливо чітко уявляти собі його форму. У противному випадку створення плану будинку зажадає фантазії й креативного мислення.

Вам буде потрібно довідатися (або розрахувати) загальну висоту будівлі, а також висоту всіх ділянок його даху. Крім того, необхідно мати в розпорядженні фотографії будівлі, які можна зробити самостійно або знайти в Інтернеті.

Процес створення моделі шляхом витискування підстави в SketchUp складається з наступних етапів:

- 1. Створення нового файла SketchUp для геомоделювання
- 2. Визначення географічного положення своєї моделі
- 3. Зміна положення головних осей рисунку
- 4. Визначення області підстави будівлі
- 5. Розподіл підстави у відповідності до висоти даху
- 6. Витискування підстави будівлі на потрібну висоту
- 7. Нанесення фототекстур на бокові сторони будівлі
- 8. Геомоделювання дахів
- 9. Регулювання положення будівлі відносно рельєфу
- 10. Перегляд своєї будівлі в Google Планета Земля
- 11. Завантаження геомоделі у 3D-моделі

Всі моделі, які відправляються на розгляд для включення в Google Планета Земля, повинні відповідати ряду стандартів, що забезпечують зручність роботи для всіх користувачів. Більшість цих критеріїв вироблені для того, щоб на шарі фотореалістичних 3D-будинків в Google Планета Земля точно відображалися реальні об'єкти навколишньго світу. Інші критерії призначені для того, щоб 3D-моделі не впливали на продуктивність Google Планета Земля. Моделі, відправлені на розгляд, повинні:

- представляти реальні стаціонарні об'єкти;
- перевершувати за якістю всі інші варіанти;
- містити фототекстури;
- правильно розташовуватися відносно інших зображень в Google Планета Земля;
- містити не більш за одну відособлену будову;
- точно розташовуватися на поверхні землі (не плавати в повітрі і не тонути під землею);
- не містити надлишкового спроектованого рельєфу;
- не містити сторонніх або тимчасових об'єктів;
- мати точну висоту і масштаб;
- не містити ефекту Z-fighting;
- не містити реклами або спаму;
- бути завершеними;
- не бути занадто складними.

У міру додавання нових функцій і технологій дані критерії можуть змінюватися. Зміна критеріїв не торкнеться ваших моделей, що включені раніше в Google Планета Земля, навіть якщо вони не відповідають новим критеріям. Проте, модель може бути відправлена на доробку і розгляд відповідно до нових критеріїв у тих випадках, якщо:

- хтось із користувачів натисне на посилання «Повідомити про проблему» у спливаючому описі вашої моделі в Google Планета Земля;
- буде представлена інша модель із тим же місцем розташування;
- буде виконане відновлення рельєфу та знімків в Google Планета Земля;
- Ви самі внесете зміни у свою модель.

Критерії прийняття моделі для шару фотореалістичних 3D-будинків в Google Планета Земля:

# **http://support.google.com/sketchup/bin/answer.py?hl=ru &answer=1267260&topic=22510&ctx=topic**

# **Створення аккаунта Google**

Для відправлення своєї моделі в Google необхідно створити спеціальний аккаунт, що дозволяє користуватися всіма сервісами Google (від пошуку, пошти Gmail і відеочата до Google+ та Youtube).

**Увага!** Вам необхідно надати свій логін і пароль викладачеві, тому для особистої переписки потрібно використати іншу поштову адресу!!!

# **Створення поштової скриньки**

Зайдіть на сайт пошти Google (http://gmail.com) і створіть новий аккаунт. Адреса повинна мати вигляд: familiya.kname@gmail.com

familiya - Ваше прізвище латинськими буквами, наприклад,

didenko.kname@gmail.com

mahova.kname@gmail.com

trofimenko.kname@gmail.com

**Обов'язково!!!** Ввімкніть пересилання вхідної пошти на адресу

bocharovbp@gmail.com

Це можна зробити в такий спосіб.

**1.**  Eva Morkovskaya Поделиться. Настройки почты Справка почты **2.**  Настройки Общие Ярлыки Аккаунты и импорт Фильтры Пересылка и РОР/ІМАР Папка "Входящие" Gmail Офлайн Темы Пересылка: Добавить адрес пересылки Подробнее... **3.**  Добавление адреса пересылки Введите новый адрес пересылки: bocharovbp@gmail.com След. Отмена **4.**  Пересылка: О Выключить пересылку Подробнее... Пересылать копии входящих сообщений на адреса. G bocharovbp@gmail.com (используется) –∣и |сохранить копию письма во входящих Gmail|  $\vert \textbf{v} \vert$ 

# **Настроювання аккаунта**

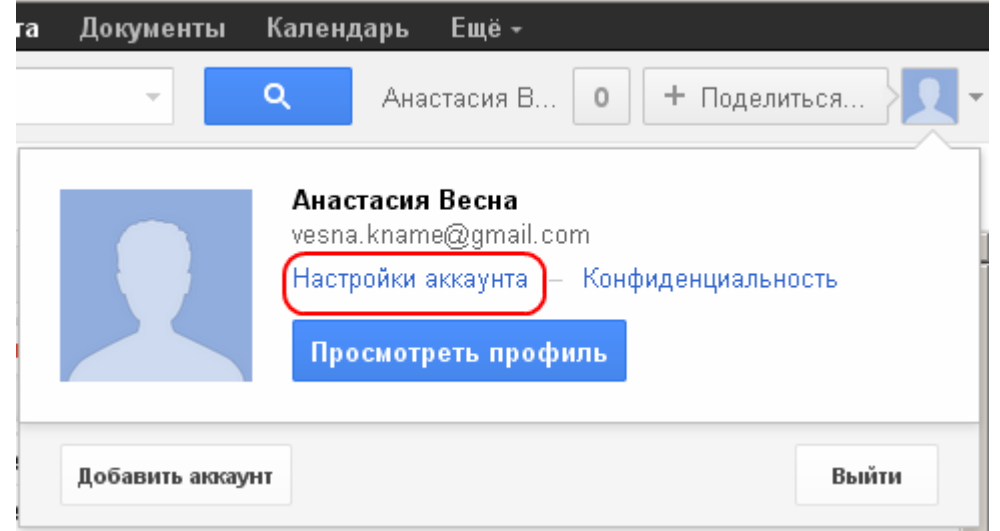

6

# **1. Додавання додаткової адреси електронної пошти та псевдоніма**

Адреса электронной почты и имена пользователя

Адреса эл. почты

vesna.kname@gmail.com (основной) (Изменить)

Додаткову адресу електронної пошти потрібно вказати обов'язково!!! Його буде використано для відновлення доступу до аккаунту, якщо Ви забули пароль або Ваш аккаунт був зламаний.

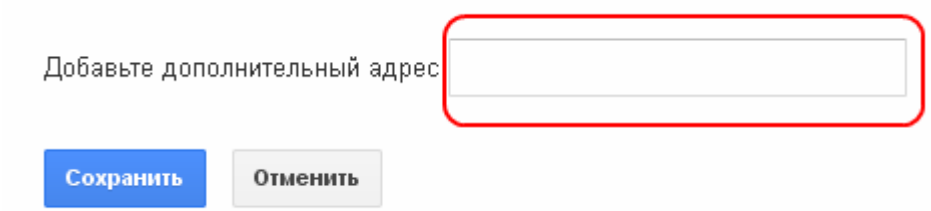

Укажіть свій псевдонім. Якщо у Вас немає псевдоніма, то програма Google SketchUp відмовиться відправляти Вашу модель на розгляд.

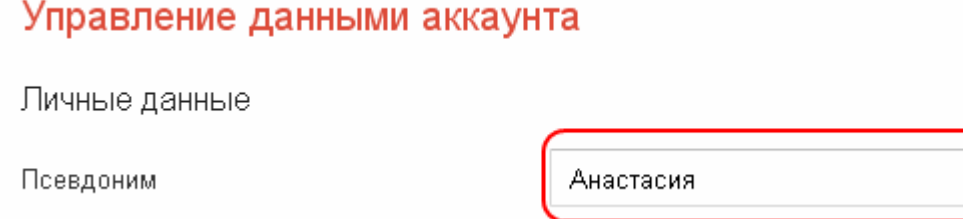

# **2. Настроювання профілю**

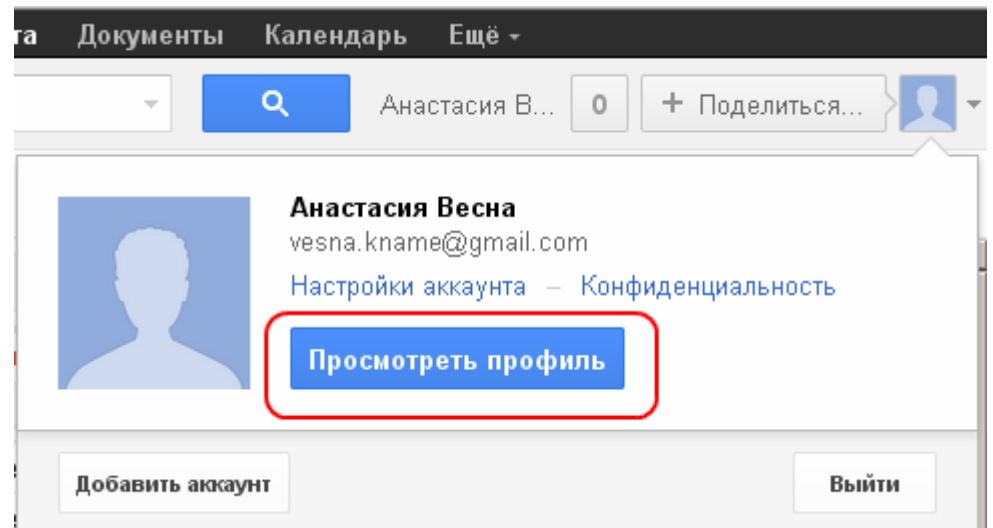

Напишіть, що Ви вчитеся в Харківській національній академії міського господарства, укажіть групу.

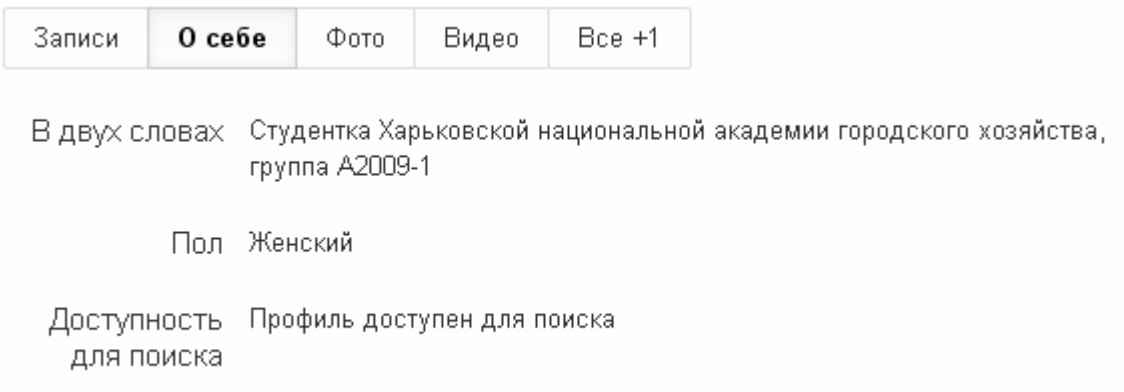

# Вставте особисту світлину

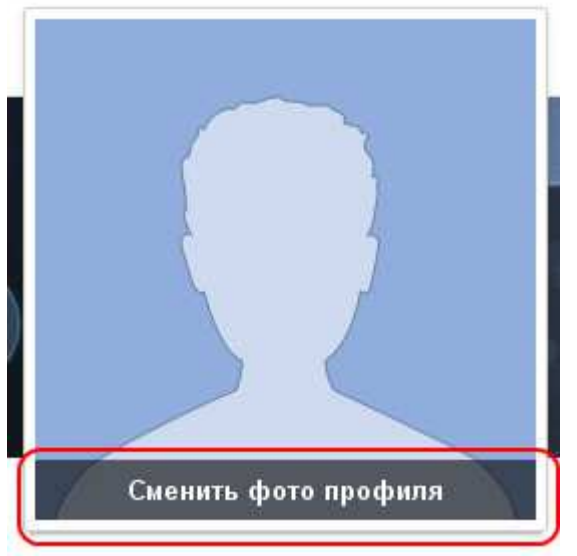

# **3. Настроювання служби 3d моделей**

Адреса служби 3d моделей:

# **http://sketchup.google.com/3dwarehouse/?hl=ru**

Укажіть логін і пароль (якщо Ви ще не зайшли у свій аккаунт) і натисніть «Мої моделі».

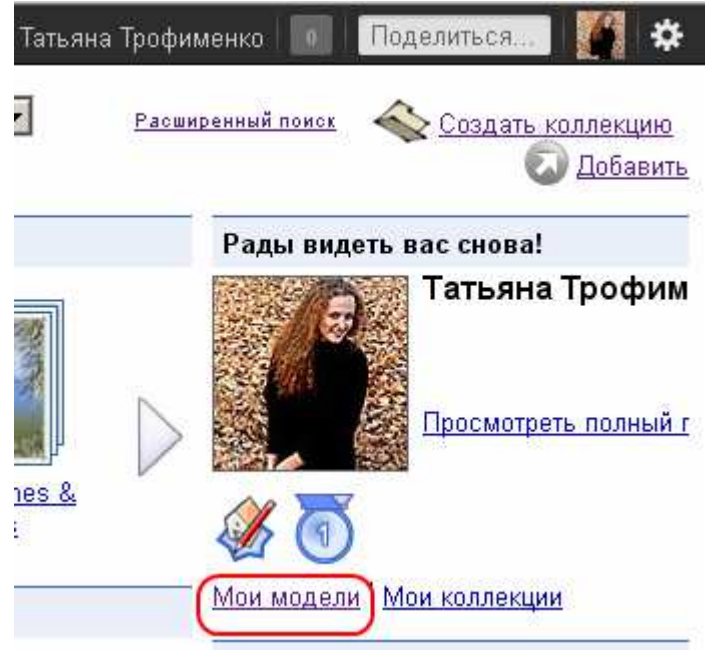

Натисніть «Змінити мої настроювання».

**A** О модели, загруженные в ЗD-модели О модели, принятые Google Планета Земля Подробнее о значках

Загрузить все мои модели Изменить мои настройки) Удалить мои данные

### Установите прапорці й перевірте псевдонім.

#### Настройки 3D-моделей

図

#### И Получать автоматические уведомления по электронной почте от 3D-моделей.

3D-модели могут отправлять вам автоматические сообщения о ваших моделях и коппекциях, например о том, что модель принята в Google Планета Земпя или соавтор внес изменения

#### ☑ Разрешить другим пользователям отправлять мне сообщения (без раскрытия моего адреса электронной почты).

Другие пользователи могут отправлять вам сообщения о ваших моделях или коллекциях. Ваш адрес электронной почты будет раскрыт только в том случае, если вы ответите на такое сообщение.

Псевдоним в 3D-моделях (ОБЯЗАТЕЛЬНО): Tanya

Под зтим псевдонимом вы будете известны другим пользователям 3D-моделей. Вы можете использовать псевдоним, ссылку на свой Профиль Google или и то и другое. С помощью псевдонима пользователи смогут находить ваши модели. Псевдоним необходимо указать даже в том случае, если вы используете ссылку на свой Профиль Google.

#### **▽ Показывать мой профиль Google в 3D-моделях.**

Другие пользователи смогут увидеть ваш профиль Google. Вы можете узнать подробнее о профилях Google или не связывать свой аккаунт 3D-моделей с профилем. Предварительный просмотр выбранного варианта доступен ниже.

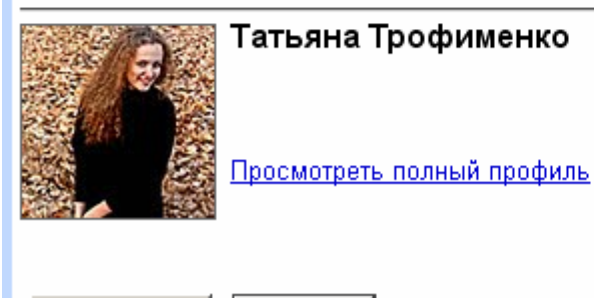

Сохранить

Отмена

# **Затвердження завдання**

#### **1. Вибрати школу для моделювання**

Це повинна бути ВАША школа. Якщо Ваша школа вже є в базі, то об'єкт для моделювання необхідно погодити з викладачем.

# **2. Зайти в базу даних**

В База данных "Моя школа в Google Earth"

### **3. Вибрати вкладку «Додати запис»**

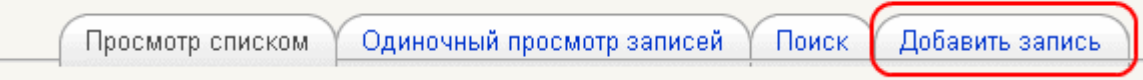

### **4. Ввести загальну інформацію**

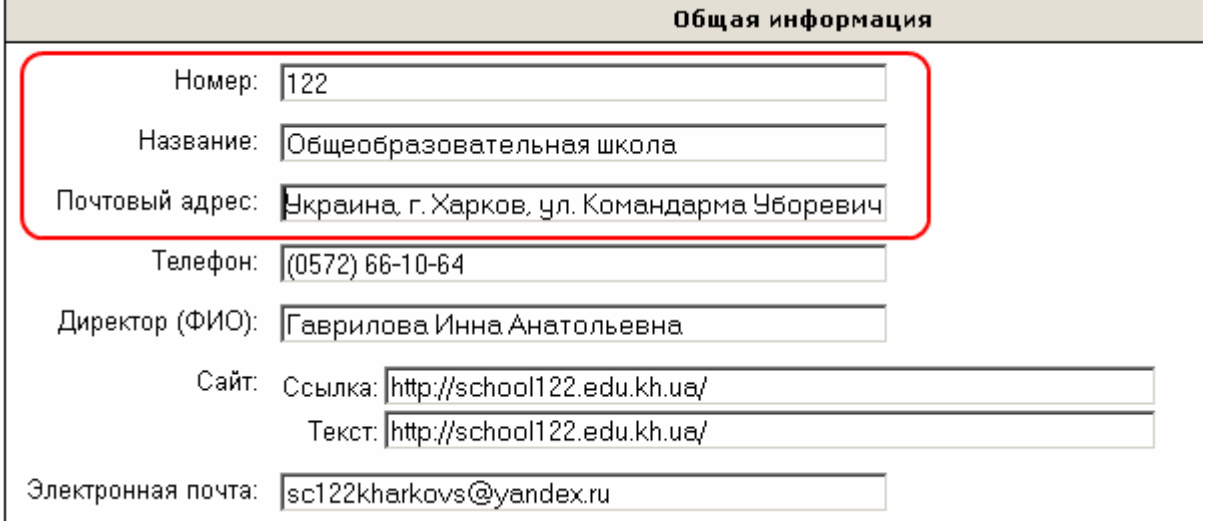

На цьому етапі необхідно обов'язково заповнити наступні поля:

- Номер тільки цифри (якщо номера немає, залишаєте поле порожнім).
- Назва назва школи.
- Поштова адреса країна, область, район, місто.

Якщо місто - обласний центр, то область і район не вводиться. Якщо місто - районний центр, то район не вводиться.

Якщо Ви знаєте поштовий індекс, введіть його наприкінці рядка.

### **Приклади:**

Україна, м. Харків, вул. Командарма Уборевича, 34-Г (61136).

Україна, Житомирська обл., Лугинський р-н, с. Червона Волока (11313).

Всі інші поля можна заповнити пізніше.

**Увага!** Перед відправленням моделі в Google вся інформація повинна бути зібрана!!!

# **5. Ввести географічне положення**

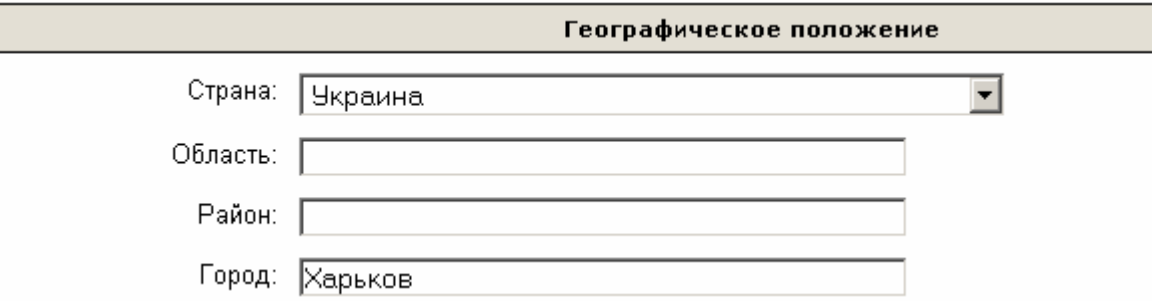

Заповнити поля: країна, область, район, місто.

Якщо місто - обласний центр, то область і район не вводиться. Якщо місто - районний центр, то район не вводиться.

# **6. Вибрати місце розташування об'єкта та ввести його в базу даних**

6.1. Переконатися, що програма Google Планета Земля налаштована правильно.

Настроїти правильне відображення координат.

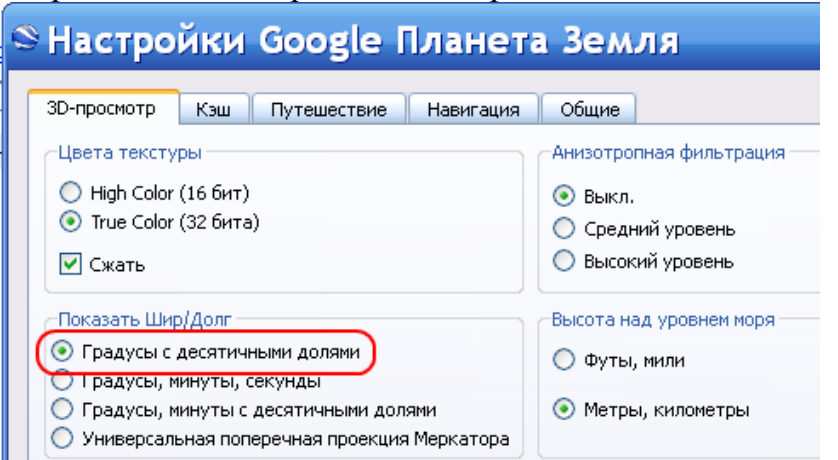

Настроїти відображення тривимірних об'єктів.

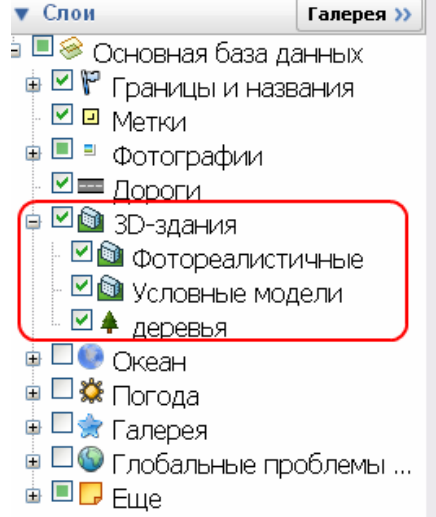

6.2. Знайти місце розташування об'єкта і підібрати правильну точку зору.

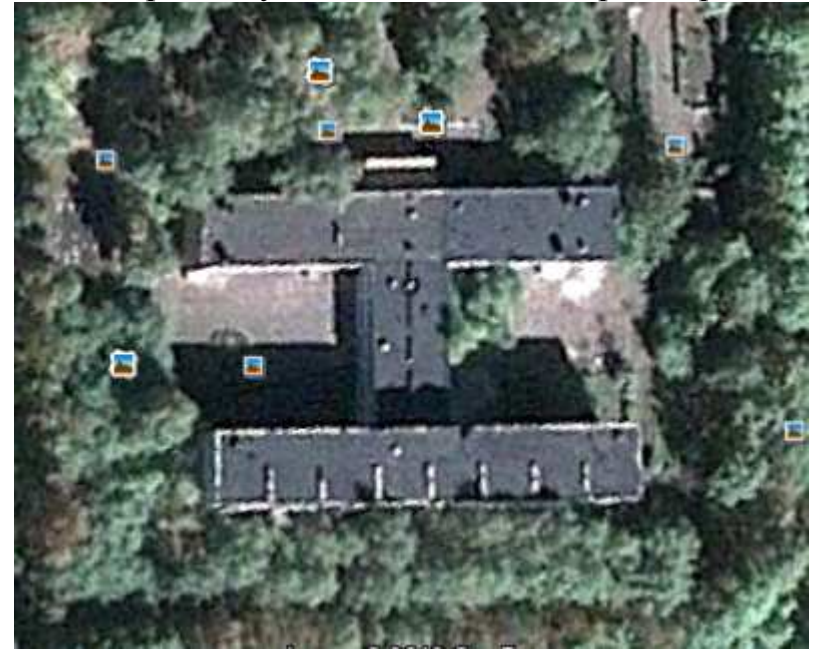

**Увага!** Якщо модель об'єкта вже існує в Google Earth, то необхідно вибрати для моделювання інший об'єкт.

6.3. Створити тимчасову мітку.

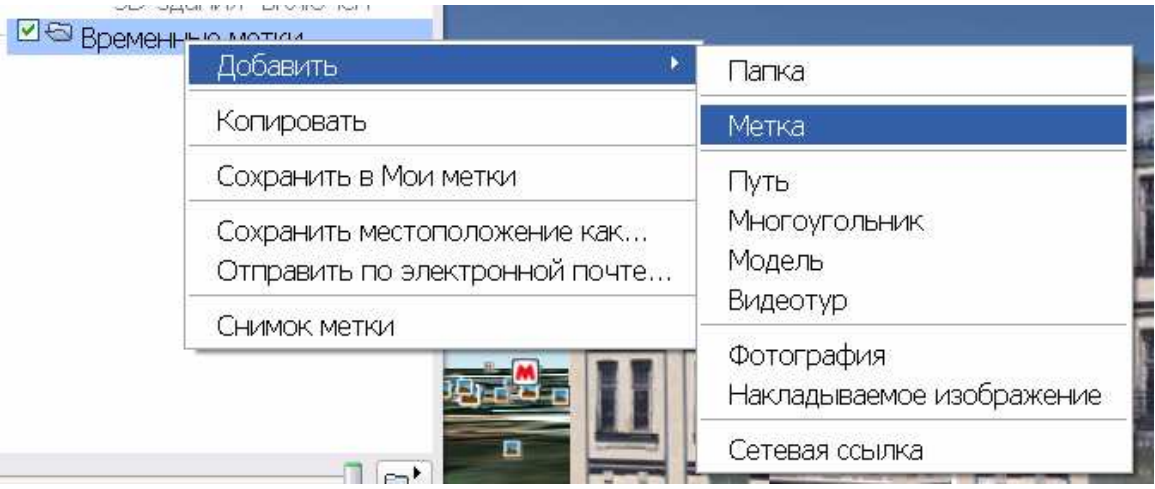

6.4. Ввести назву (коротку) об'єкта.

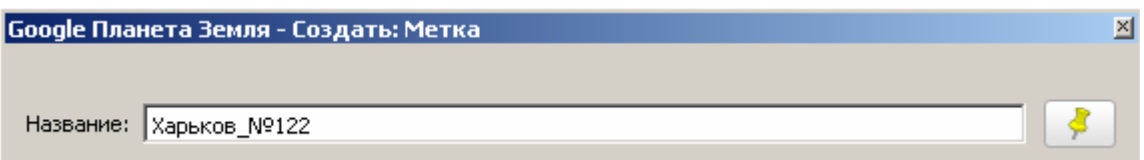

6.5. Перенести координати об'єкта в базу даних.

Координати відображаються у властивостях мітки.

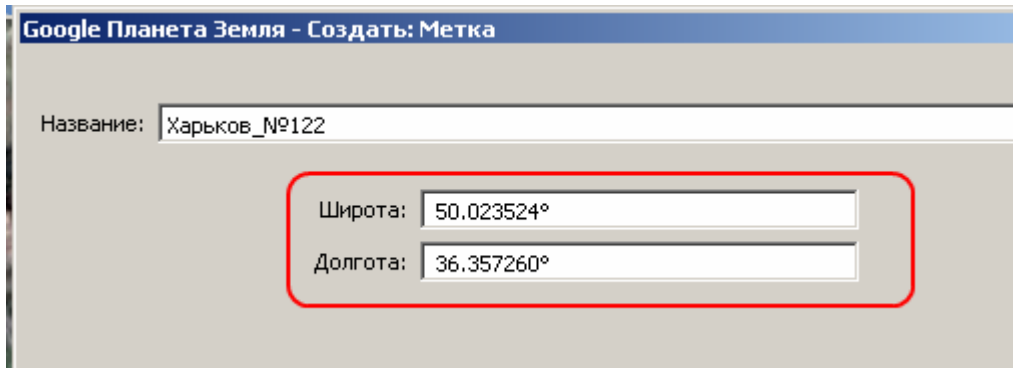

Перенести координати в базу.

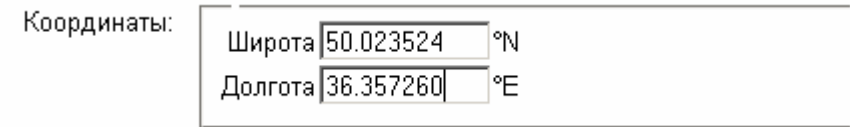

6.6. Зберегти мітку Google (файл kml)

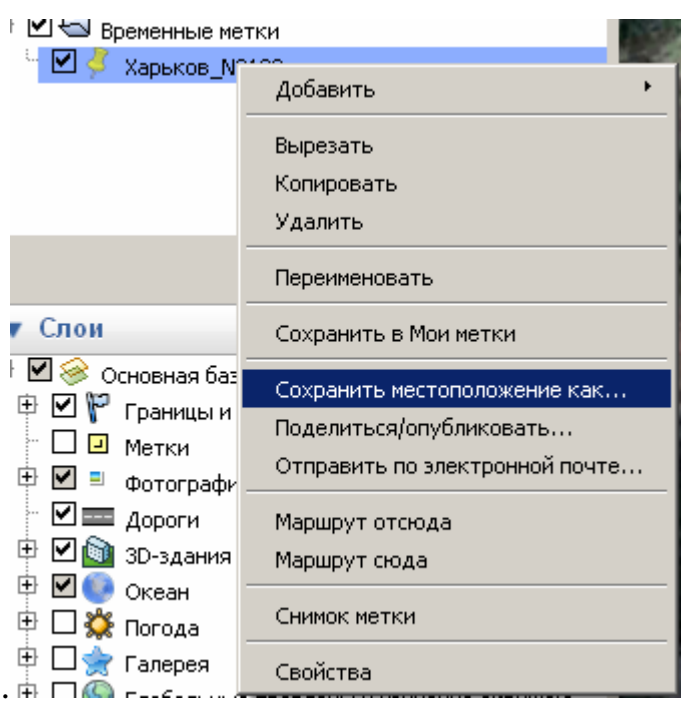

У назві файлу потрібно використовувати тільки латинські літери.

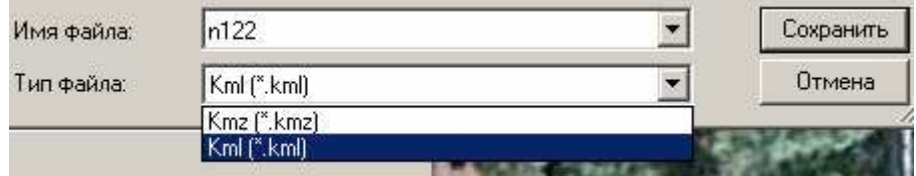

6.7. Вставити файл у запис бази даних.

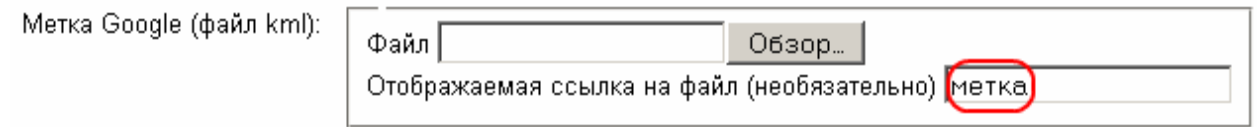

У поле Відображуване посилання на файл (необов'язково) потрібно написати слово "мітка".

# **Визначення і вказівки адреси Вашого запису в базі даних**

**Увага!** Всі описані дії правильно працюють тільки в браузері Mozilla Firefox, якщо Ви користуєтеся іншим браузером (Opera, Google Chrome), для вставки посилання Вам будуть потрібні глибокі знання з HTML.

Налаштовуємо базу таким чином, щоб всі записи були розташовані на одній сторінці.

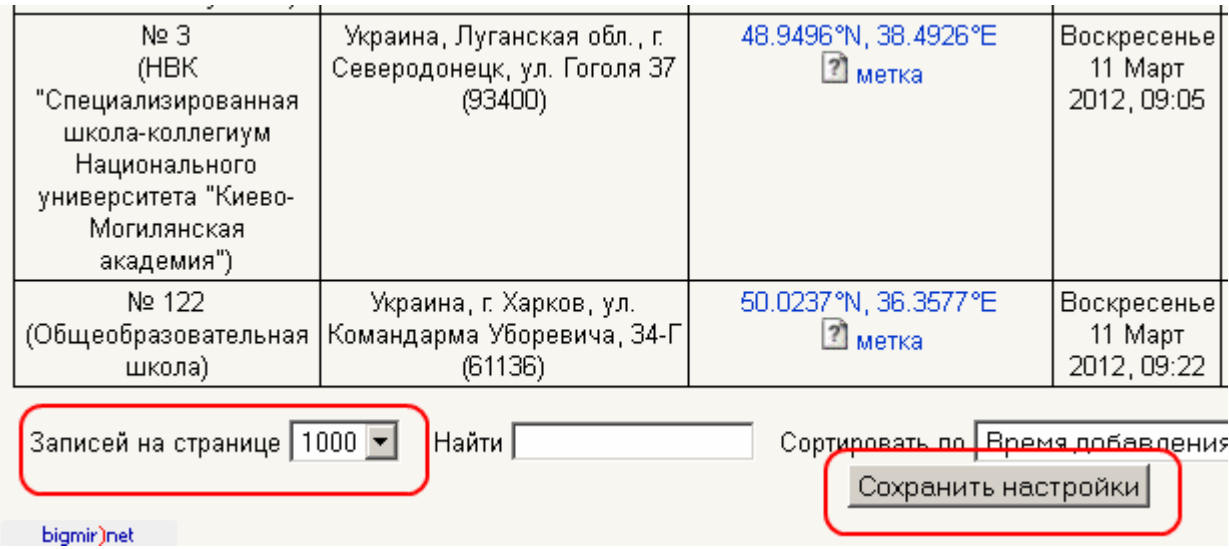

Підводимо мишку до іконки «Перегляд одиночного запису» Вашого запису бази даних.

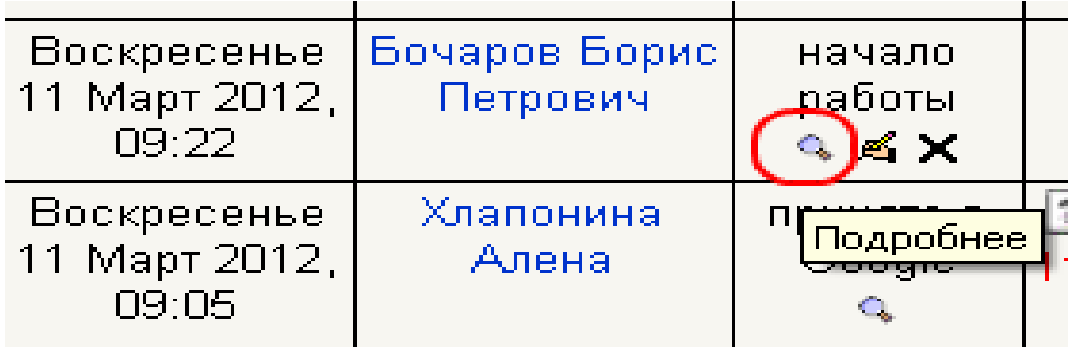

Натискаємо на праву кнопку мишки та обираємо пункт «Копіювати посилання».

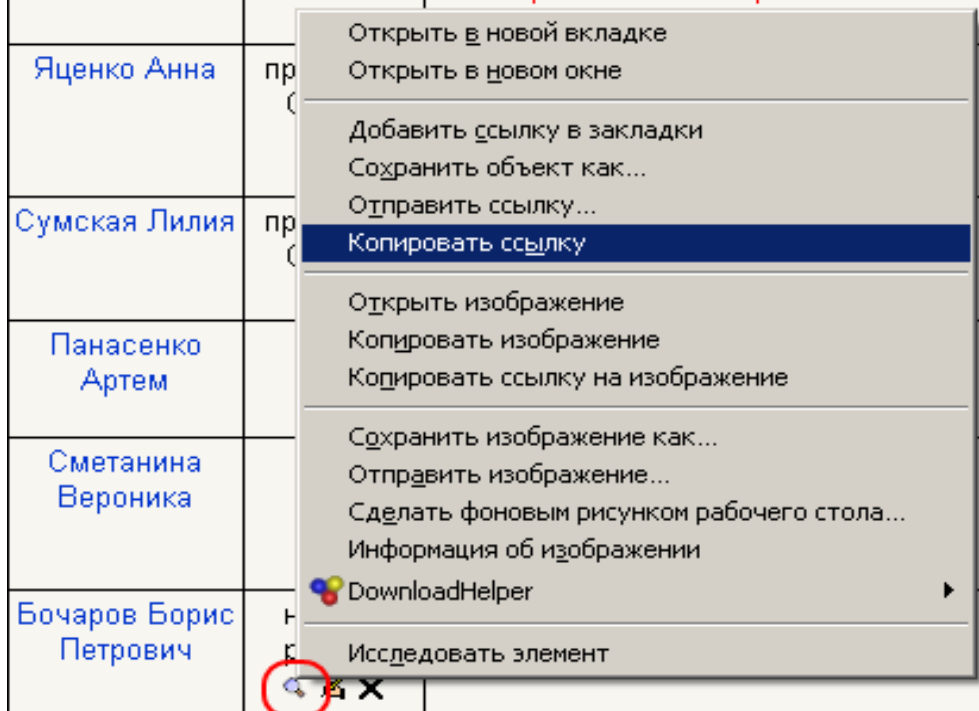

Вибираємо завдання, на яке треба відповісти та натискаємо кнопку «Редагувати мою відповідь».

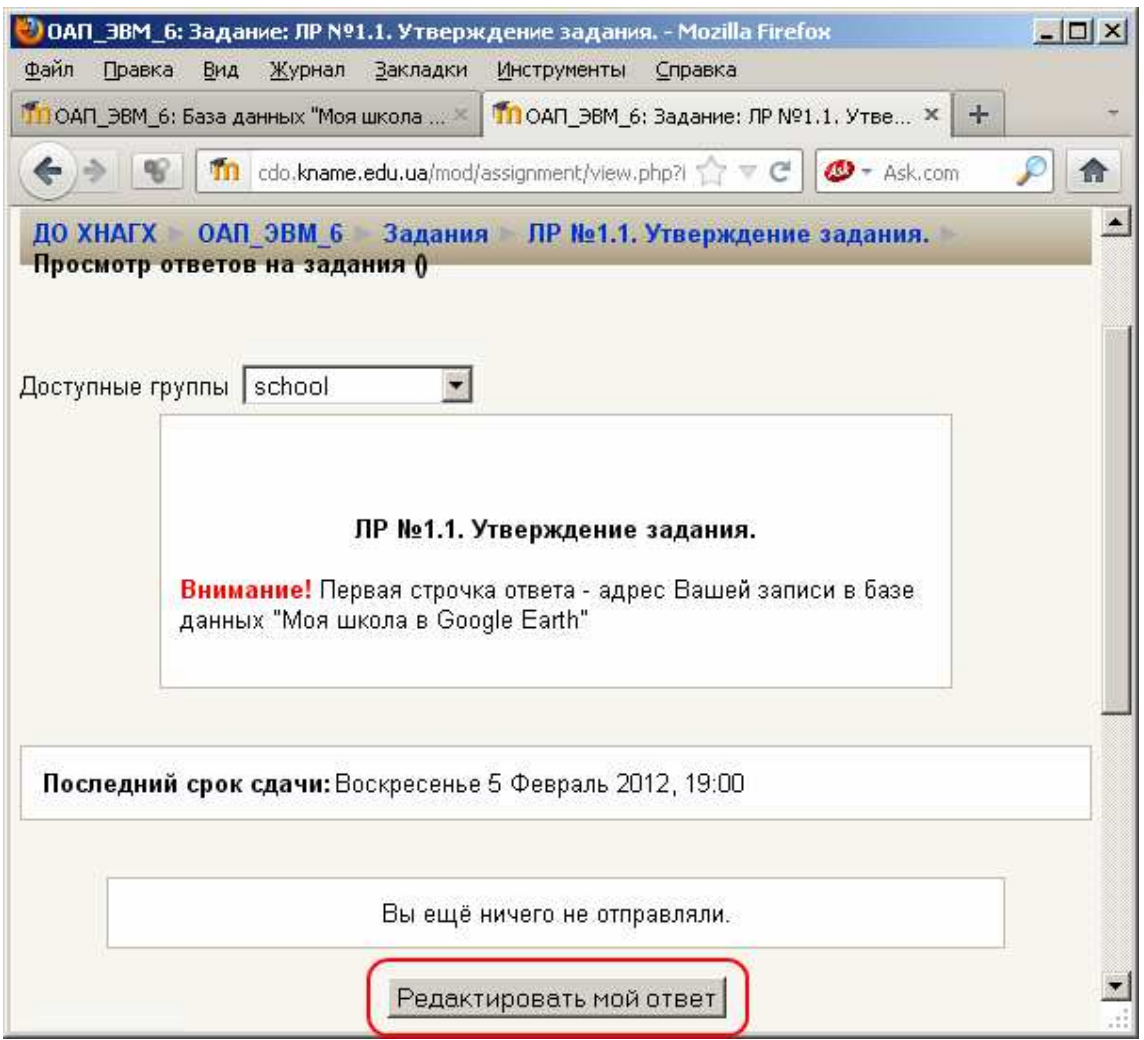

**Увага!!!** Назва лабораторної роботи може змінитися.

У вікні відповіді вставляємо скопійовану адресу (це не посилання на сторінку, а її назва).

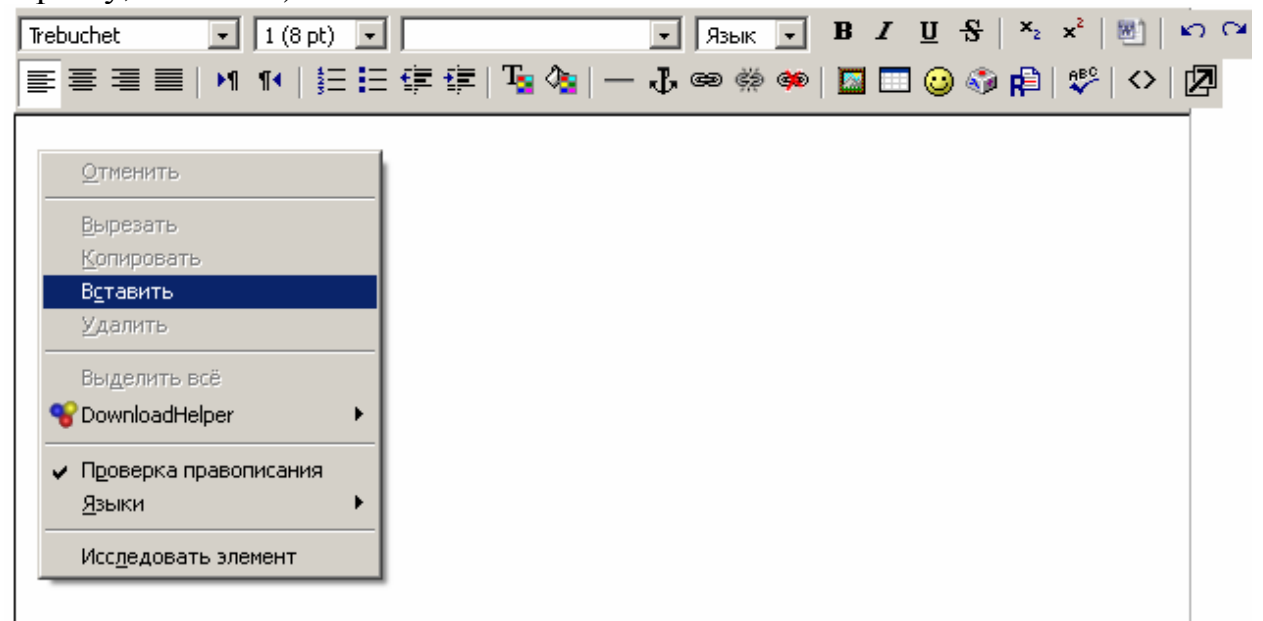

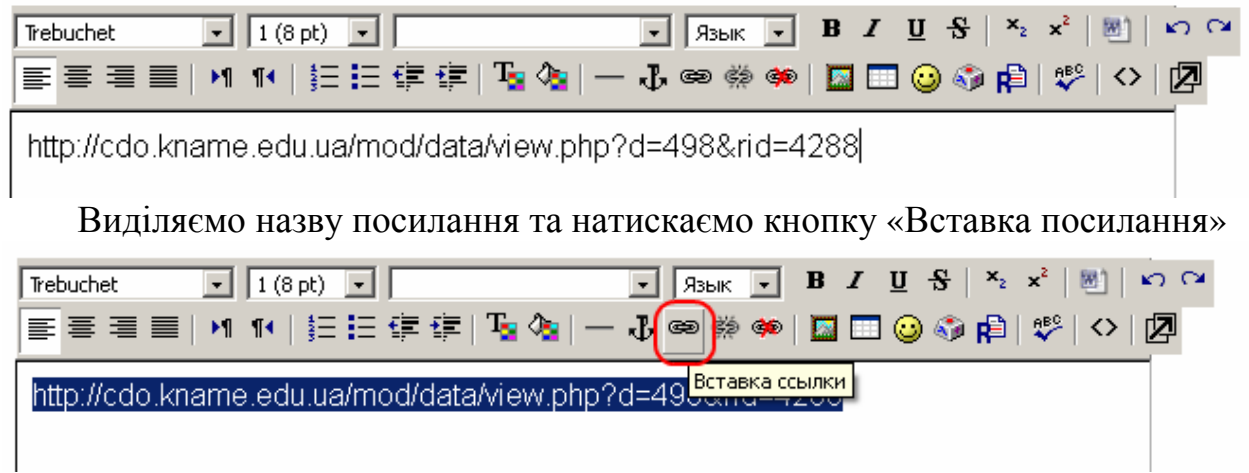

У поле «URL-адреса» вставляємо посилання, у полі «Фрейм» обираємо «У новому вікні». Натискаємо кнопку OK.

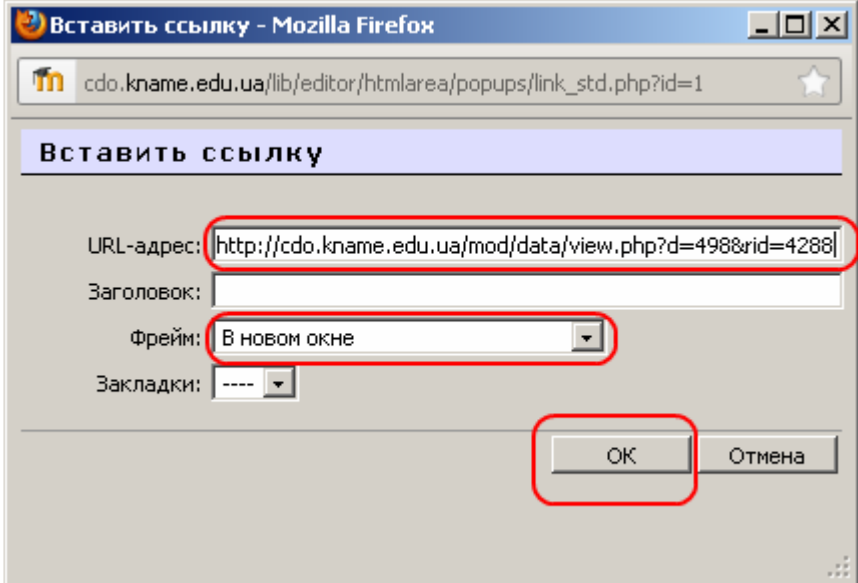

Тепер посилання стало дійсним.

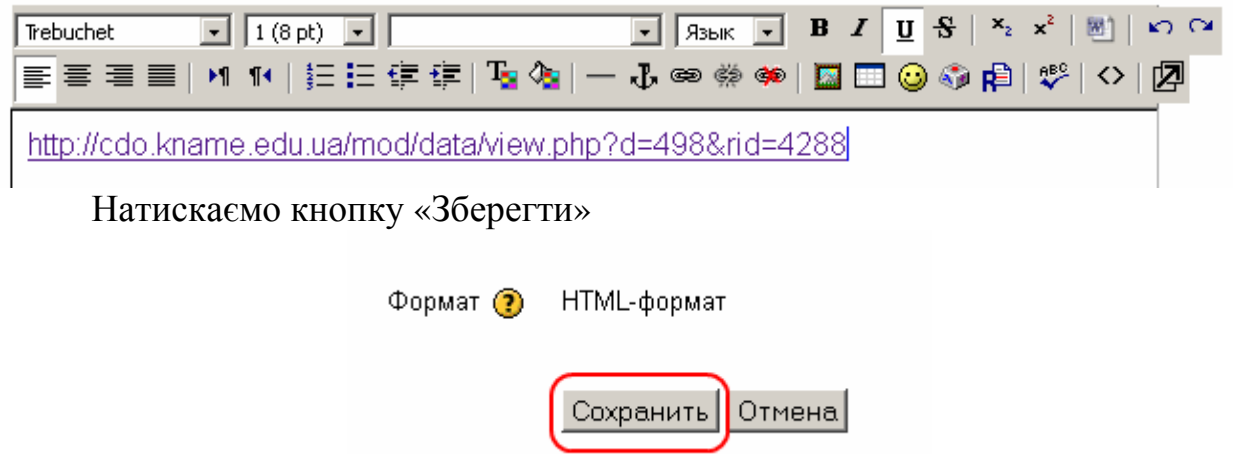

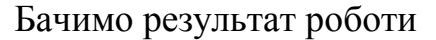

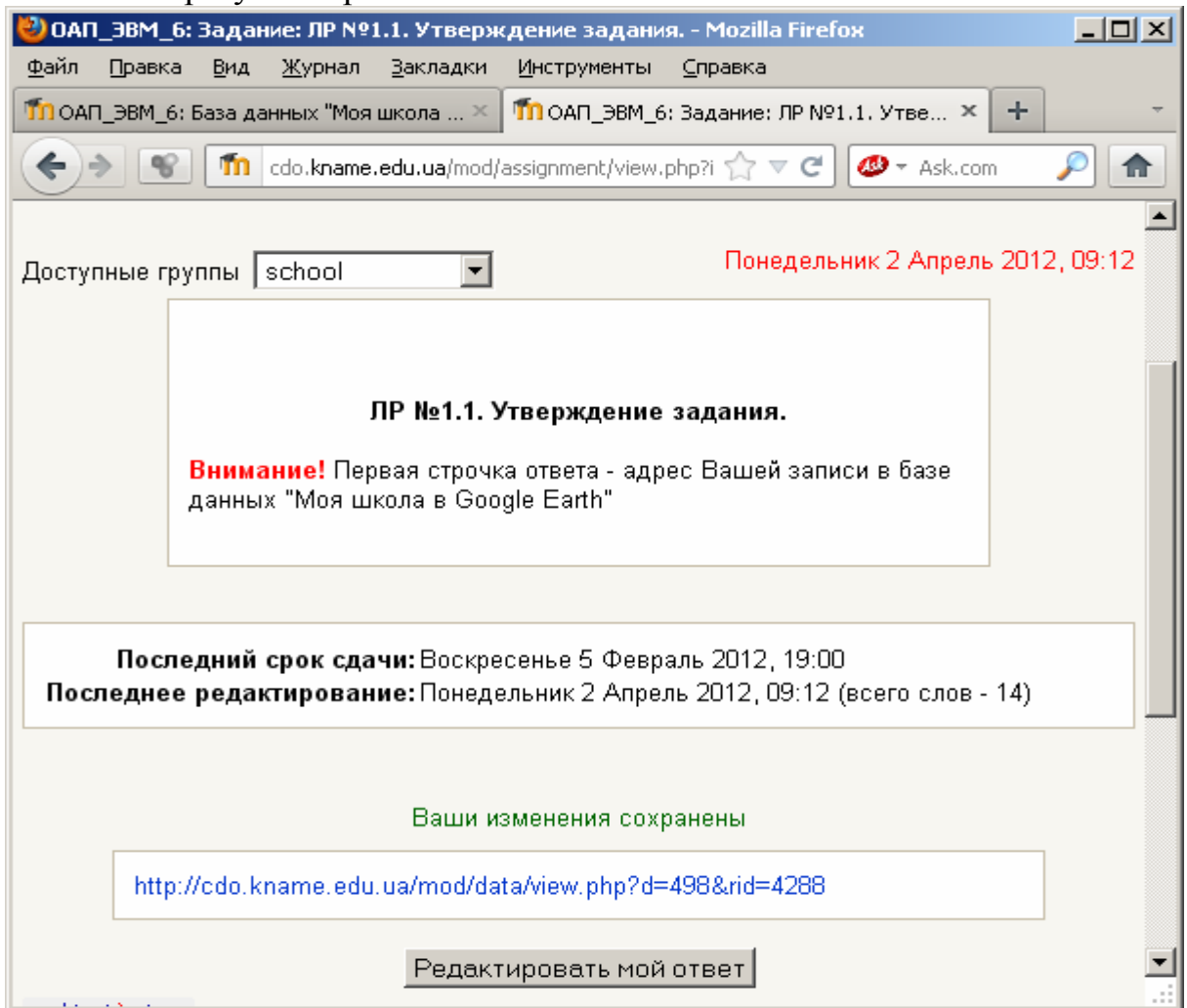

# **Етапи розробки моделі SketchUp**

**Увага!** Всі дії описані для SketchUp 8. Рекомендується використовувати саме цю (останню) версію програми.

# **1. Створити модель SketchUp з рельєфом з Google Earth.**

1.1. Відкрити програму SketchUp.

1.2. Вибрати місце розташування Вашого об'єкта.

Вибрати опцію Встановити місце розташування вручну з меню.

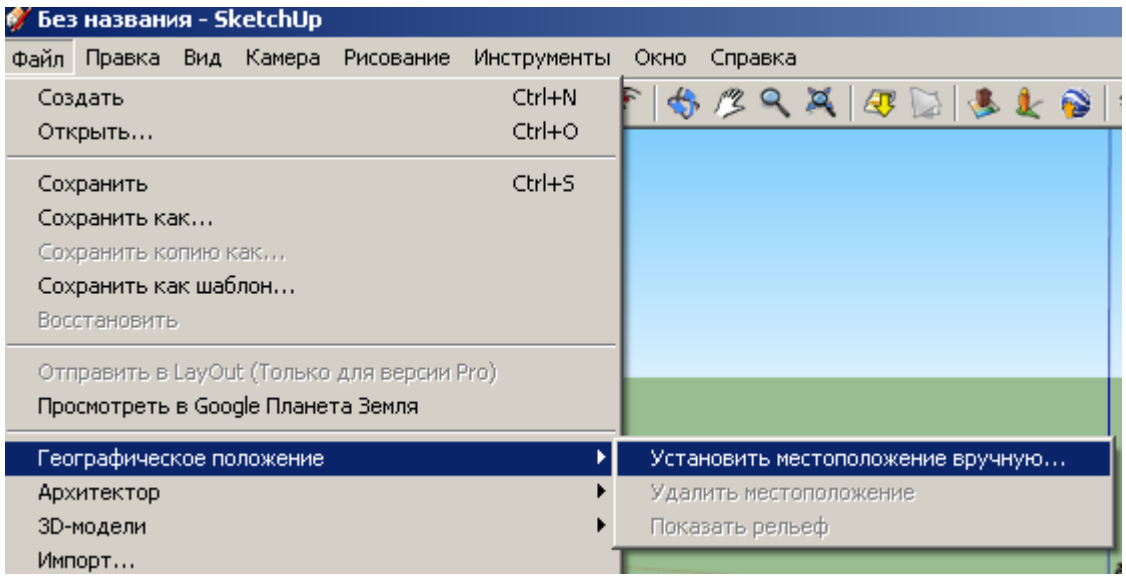

У вікні, що з'явилося, введіть координати Вашого об'єкта в поле Пошук.

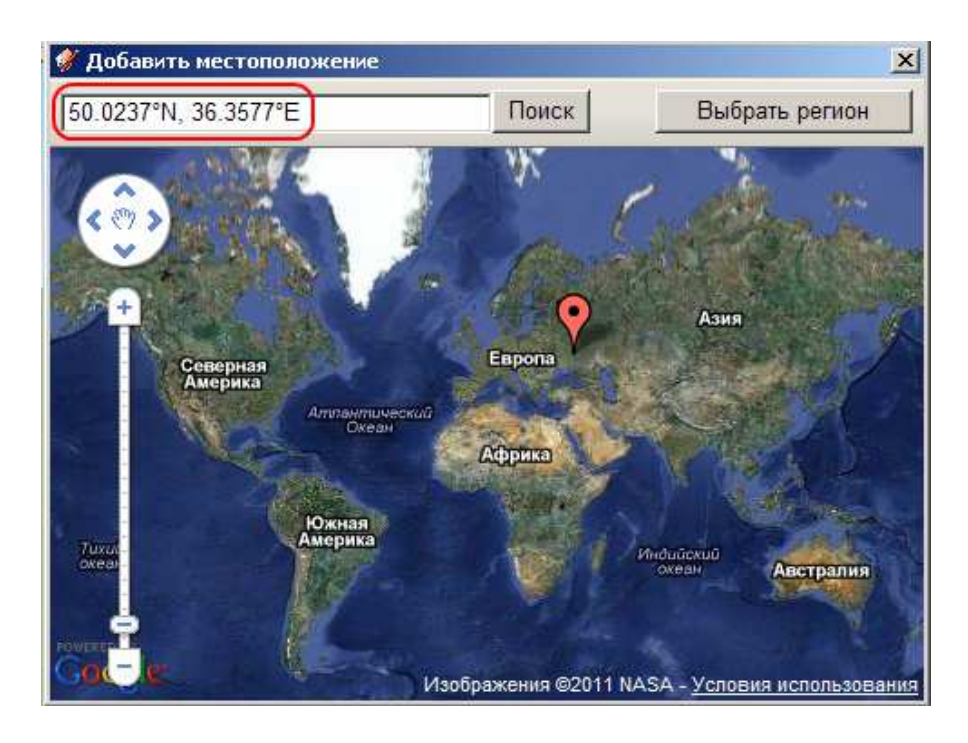

Якщо Ви ввели координати правильно, то Google покаже місце розташування.

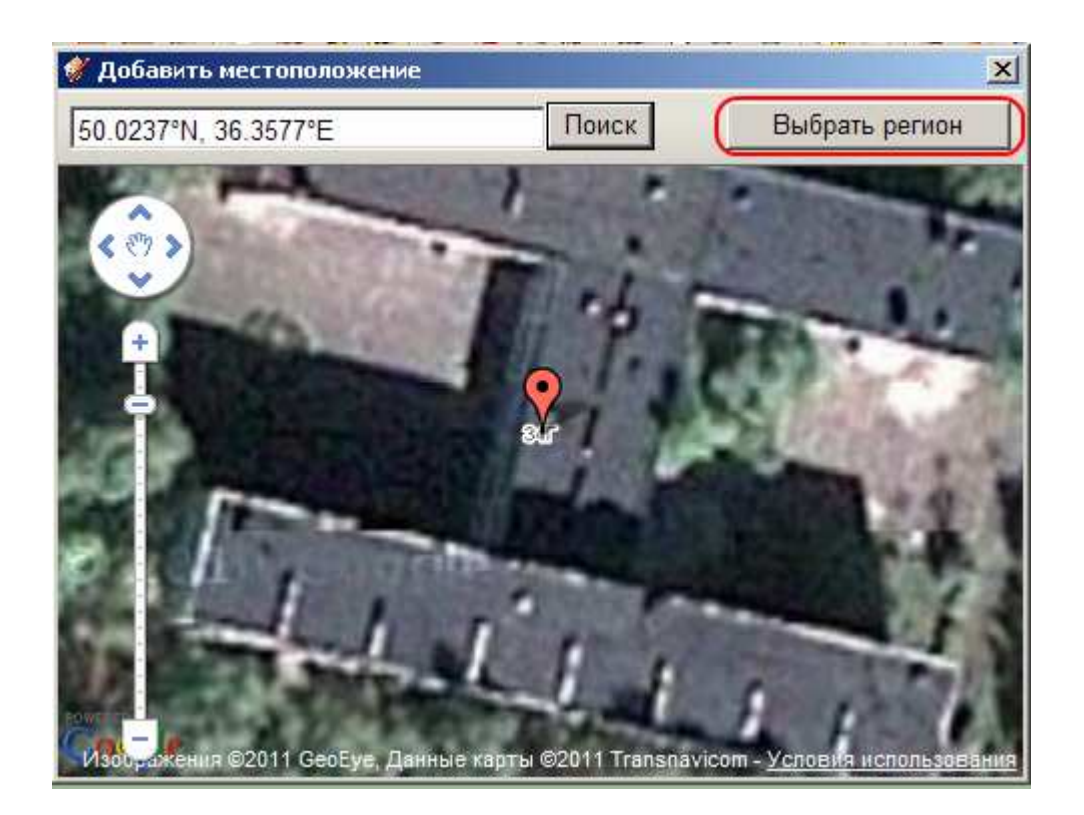

Натисніть кнопку Вибрати регіон. Ви можете змінити розмір області, що виділяється, пересуваючи мишкою сині кружечки. Після визначення області натисніть кнопку Захват.

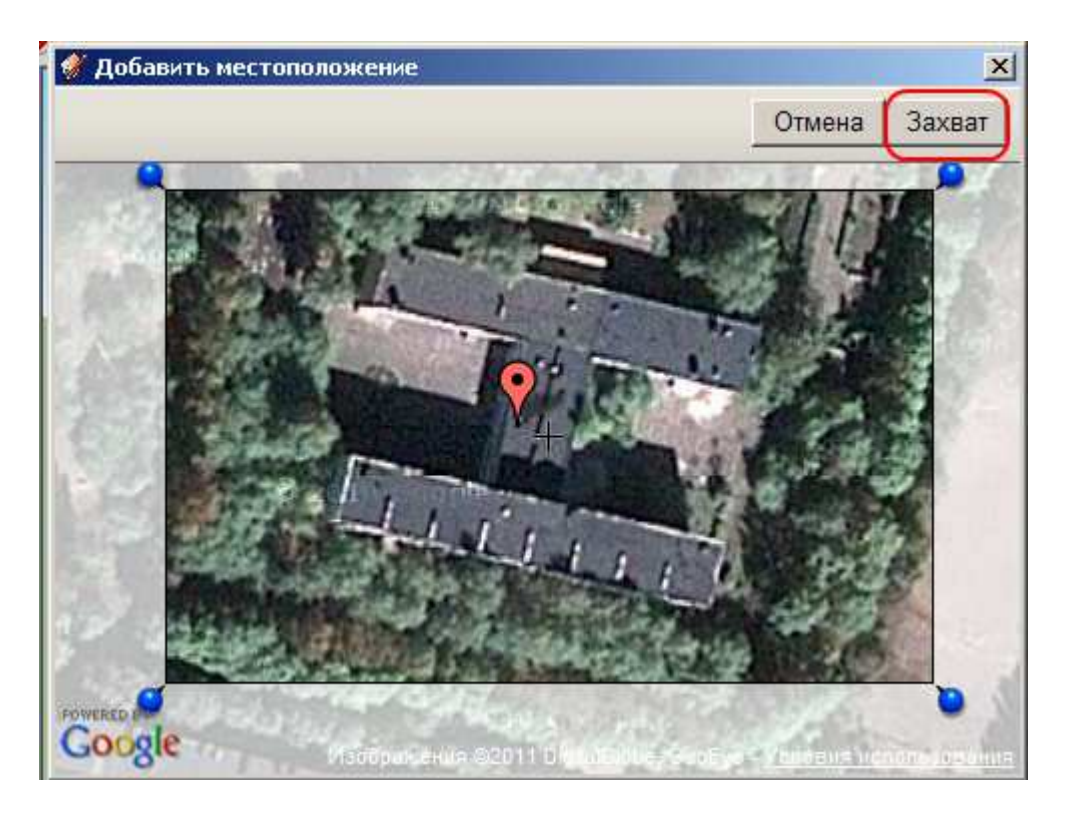

У програму SketchUp буде завантажено два зображення (на різних шарах):

- Google Earth Snapshot пласке зображення (супутникова фотографія).
- Google Earth Terrain уявлення Google про рельєф місцевості.

|   | ×                                                                               |           |
|---|---------------------------------------------------------------------------------|-----------|
|   | Ė                                                                               |           |
|   |                                                                                 |           |
| ☑ |                                                                                 |           |
|   |                                                                                 |           |
|   |                                                                                 |           |
|   |                                                                                 |           |
|   | ☑<br>○ Google Earth Terrain<br>Google Earth Snapshot<br>$\overline{\mathbf{v}}$ | Види Цвет |

**Увага!** За замовчуванням шар Google Earth Terrain відключений.

# **2. Уважно ознайомитися з матеріалами на сайті Google**

Критерії прийняття моделі для шару фотореалістичних 3D-будинків в Google Планета Земля.

http://support.google.com/sketchup/bin/answer.py?hl=ru

&answer=1267260&topic=22510&ctx=topic

Посібник користувача SketchUp.

http://support.google.com/sketchup/bin/topic.py?hl=ru

&topic=2457916&parent=2457746&ctx=topic

Створення геомоделей за допомогою SketchUp: метод витискування підстави.

http://support.google.com/sketchup/bin/answer.py?hl=ru

 $&$ answer=167461

Уважно вивчити всі методичні матеріали на сторінці курсу «Основи геомоделювання».

# **3. За допомогою інструментів малювання створити модель об'єкта**

**4. Сфотографувати кожну поверхню об'єкта**

# **5. Відкоригувати зображення в графічному редакторі**

# **6. Накласти зображення на всі поверхні моделі у вигляді фототекстур**

В якості фототекстур для поверхонь, які складно сфотографувати (наприклад, для дахів), слід використати кольорові супутникові знімки з Google Планета Земля.

# **7. Вирівняти модель щодо рельєфу**

Готову модель необхідно зберегти й завантажити в поле «модель SketchUp» бази даних «Моя школа в Google Earth».

# **Регулювання положення будівлі відносно рельєфу**

Необхідно переконатися, що будівля правильно розташована на поверхні землі. Якщо воно знаходиться вище або нижче рівня рельєфу або зміщена, така модель не буде прийнята в шар 3D-будинків Google Планета Земля.

Насамперед об'єднайте будівлю в групу, виконавши наступні дії:

- 1. Натисніть правою кнопкою миші на знімок з Google Планета Земля та переконайтеся, що він заблокований.
- 2. Натисніть сполучення клавіш Control+A (Windows) або Command + A (Mac) на клавіатурі, щоб вибрати всі елементи у файлі SketchUp (крім знімка).
- 3. У меню виберіть Виправлення > Створити групу, щоб об'єднати всі елементи будівлі в одну групу.

**Примітка.** Щоб виділити всю модель досить швидко натиснути три рази лівою кнопкою мишки на будь-яку її поверхню.

### **Регулювання положення по горизонталі**

Вам може знадобитися вирівняти положення будівлі по горизонталі відносно знімка. При створенні моделей високих будинків за звичай для орієнтації використовується дах, а не підстава. У тих місцях, де вони не збігаються, потрібне вирівнювання.

Щоб точно вирівняти положення будівлі по горизонталі відносно знімка з Google Планета Земля, виконайте наступні дії:

- 1. Виберіть Камера > Стандартні уявлення > Зверху.
- 2. Щоб відключити перспективу, виберіть Камера > Паралельна проекція.
- 3. Виберіть Інструменти > Перемістити, щоб активувати інструмент "Перемістити".
- 4. Перемістіть будівлю в потрібне місце на знімку. Щоб краще розглянути зображення, може знадобитися збільшити або зменшити його масштаб.
- 5. Виберіть Камера > Перспектива, щоб знову включити перспективу.

### **Регулювання положення по вертикалі**

Щоб вирівняти положення будівлі по вертикалі відносно знімка з Google Планета Земля, виконайте наступні дії:

- 1. Щоб переглянути будівлю збоку, використайте інструмент "Орбіта".
- 2. У меню виберіть Інструменти > Google Планета Земля > Показати/сховати рельєф. Знімок стане тривимірним і чорно-білим.
- 3. За допомогою інструмента "Вибрати" укажіть групу будівлі.
- 4. Виберіть Інструменти > Перемістити, щоб активувати інструмент "Перемістити".
- 5. Щоб почати переміщати модель, натисніть на будь-яке порожнє місце за межами будівлі.
- 6. Натисніть стрілку нагору на клавіатурі, щоб зафіксувати положення відносно синьої (вертикальної) осі.
- 7. Переміщайте будівлю нагору або вниз доти, поки воно не буде правильно

перетинатися із тривимірним знімком. Для зручності перегляду можна перемикатися в режим "Орбіта" за допомогою середньої кнопки миші.

8. Натисніть ще раз, щоб закінчити переміщення будівлі.

**Примітка.** Показати рельєф - це включити шар Google Earth Terrain. Шар Google Earth Snapshot потрібно відключити, щоб не заважав.

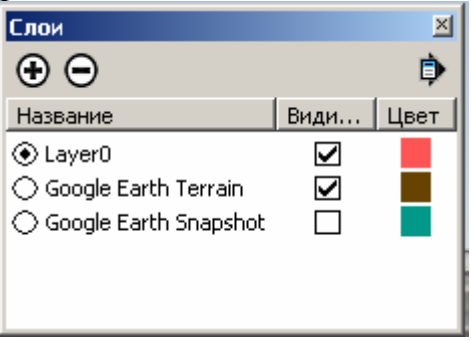

# **Виправлення проблем з рельєфом**

У деяких випадках для правильного розташування моделі на знімку потрібно внести в неї ряд змін. Якщо тривимірний рельєф в Google Планеті Земля відрізняється від реального рельєфу місцевості, одні частини будов (особливо тих з них, які розташовані на пагорбах) можуть виявитися вище, а інші – нижче, ніж потрібно.

Щоб виправити це, рекомендується створити невелику ділянку "персоналізованого" рельєфу, що прилягає до моделі. Докладніше про це можна прочитати в розділі «Створення рельєфу для геомоделей».

# **Створення рельєфу для геомоделей**

У деяких випадках 3D-рельєф в Google Планета Земля може відрізнятися від реального рельєфу місцевості. Це приводить до того, що геомоделі розташовуються вище або нижче реальної поверхні. Щоб уникнути цього, можна створити рельєфну підкладку (невелика персоналізована ділянка рельєфу) і включити її в модель.

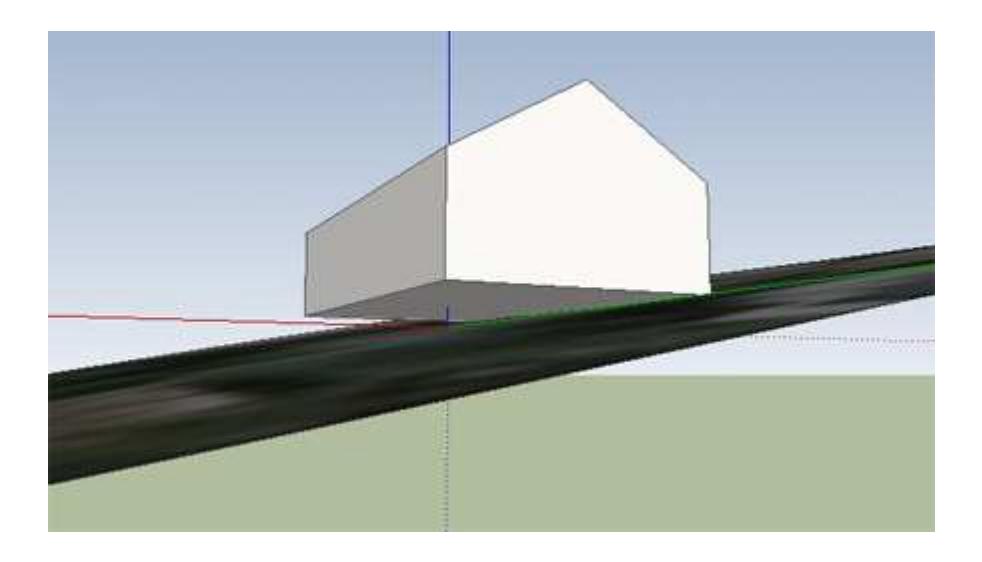

При цьому необхідно звернути увагу на наступні моменти:

Розмір персоналізованої ділянки рельєфу повинен бути мінімальним. Він не повинен накладатися на прилеглі будівлі, у противному випадку ваша модель не буде включена в шар 3D-будинків Google Планета Земля.

Кількість граней на персоналізованій ділянці рельєфу повинна бути мінімальною. Моделі невеликого розміру оптимально підходять для відображення в Google Планета Земля.

# **Моделювання персоналізованої рельєфної підкладки**

Щоб створити рельєфну підкладку для своєї моделі SketchUp, прив'язаної до географічного положення, виконайте представлені нижче дії.

- 1. За допомогою інструмента "Перемістити" відрегулюйте вертикальну позицію будівлі відносно 3D-рельєфи на знімку географічного положення. Розташуйте будівлю таким чином, щоб потрібні ділянки стикалися з рельєфом, а інші були над ним. Докладну інформація про це наведено в розділі Регулювання положення будівлі щодо рельєфу.
- 2. Переконайтеся, що ваша будівля виділена в групу. Це дозволить відокремити її від геометричних фігур (граней і країв), які будуть створені.
- 3. Виберіть інструмент "Лінія".

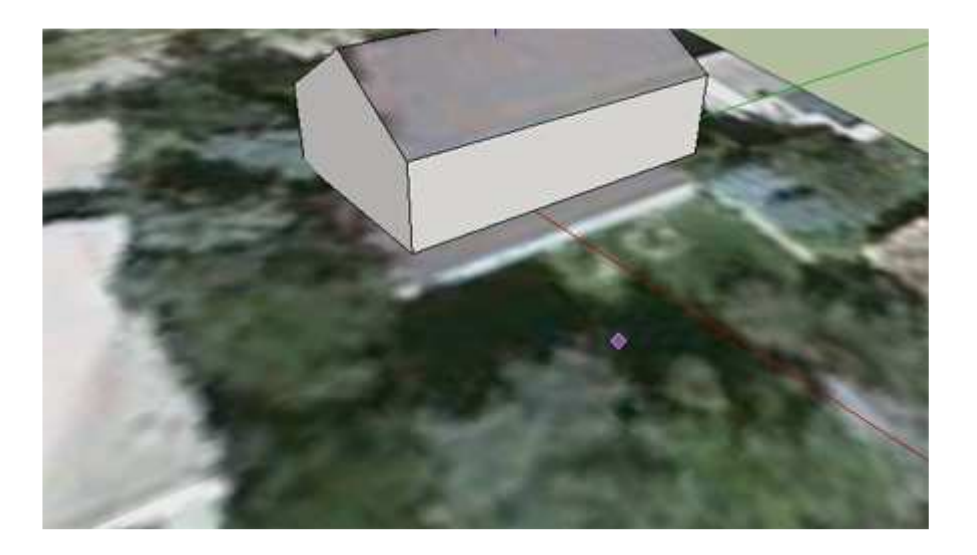

- 4. Натисніть на нижній кут будівлі. Перед натисканням переконайтеся, що відображається кругле виведення "Кінцева крапка в групі".
- 5. Натисніть на рельєф, віддалений від будівлі, щоб намалювати край, що з'єднує будівлю та рельєф. Для кращого огляду використайте обертання за допомогою миші в процесі малювання. Перед натисканням переконайтеся, що відображається виведення у формі ромба "На грані в групі".
- 6. Натисніть на нижній край будівлі (поруч із кінцевою крапкою, зазначеною в пункті 4), щоб намалювати другий край.
- 7. Натисніть на кінцеву крапку, зазначену в пункті 4, щоб намалювати третю лінію. Буде створена трикутна грань.

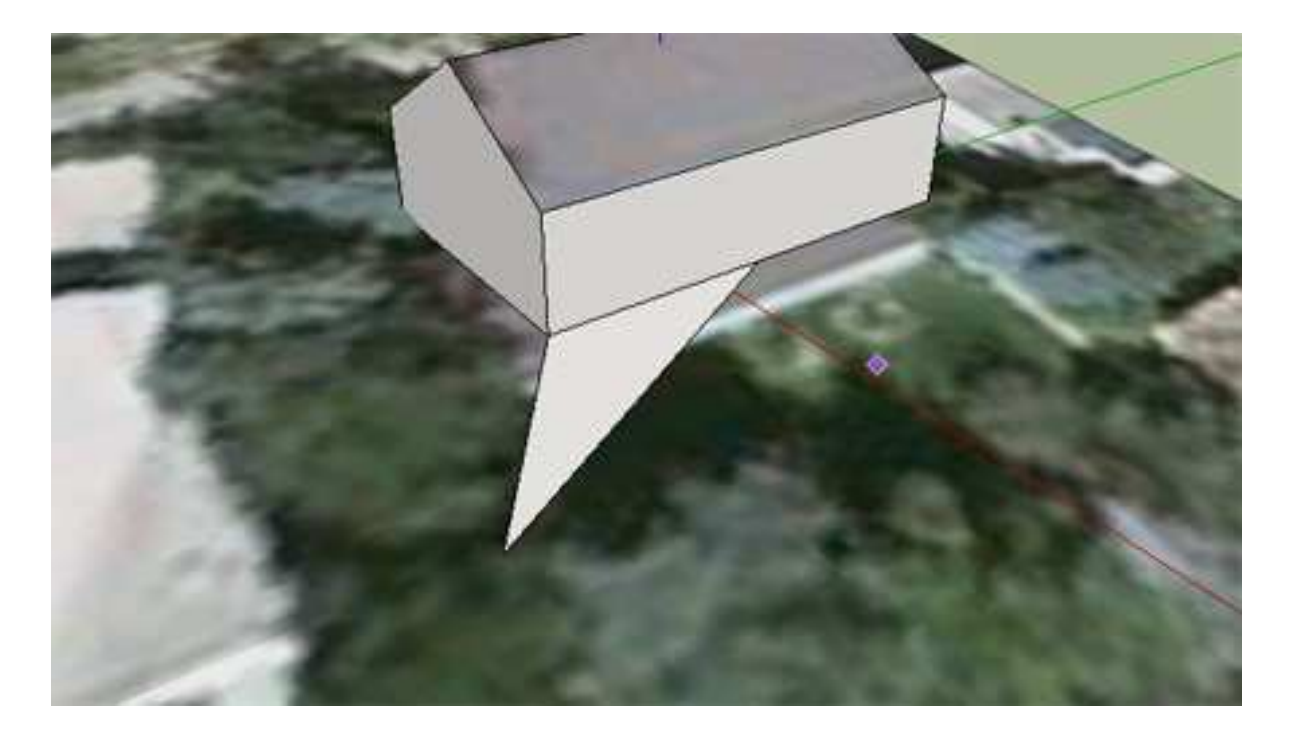

Продовжуйте малювати трикутники, що з'єднують будову з рельєфом. Особливу увагу зверніть на виведення "На грані в групі". Створіть рельєфну підкладку, що повністю з'єднує із землею ту частину будівлі, що не стикається з нею.

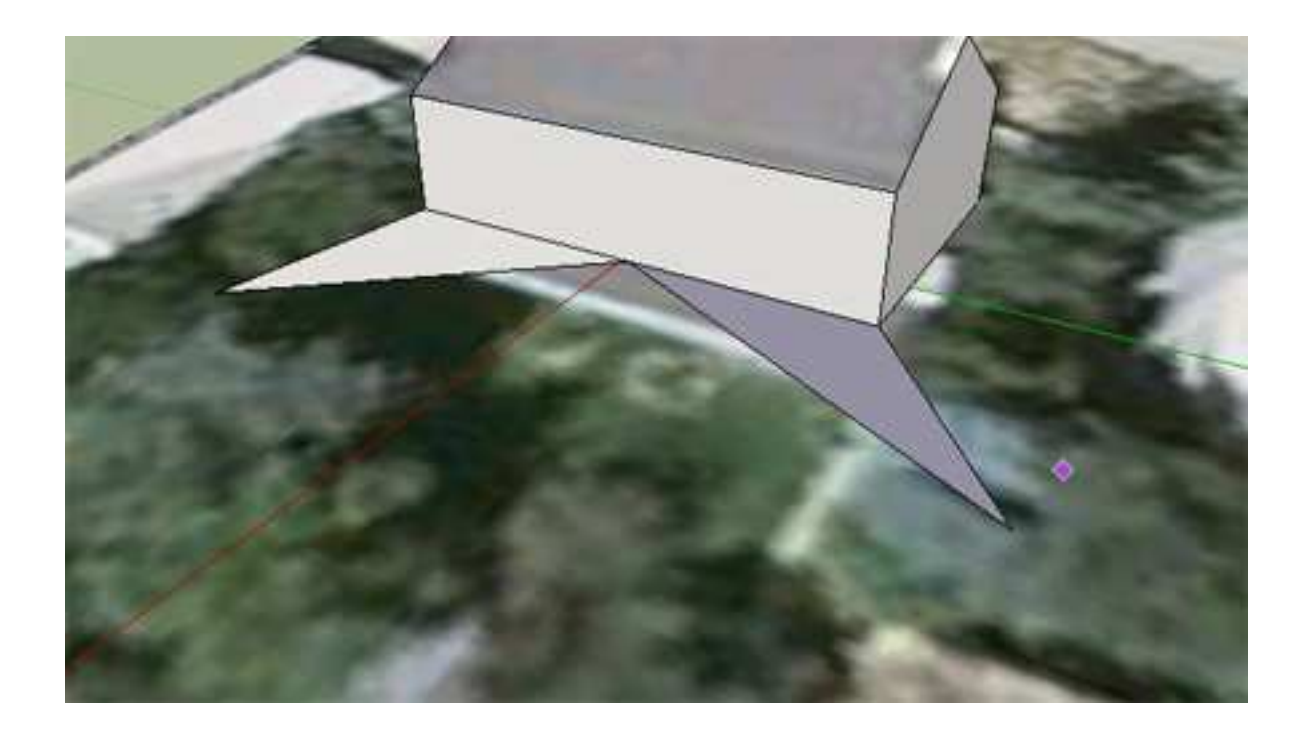

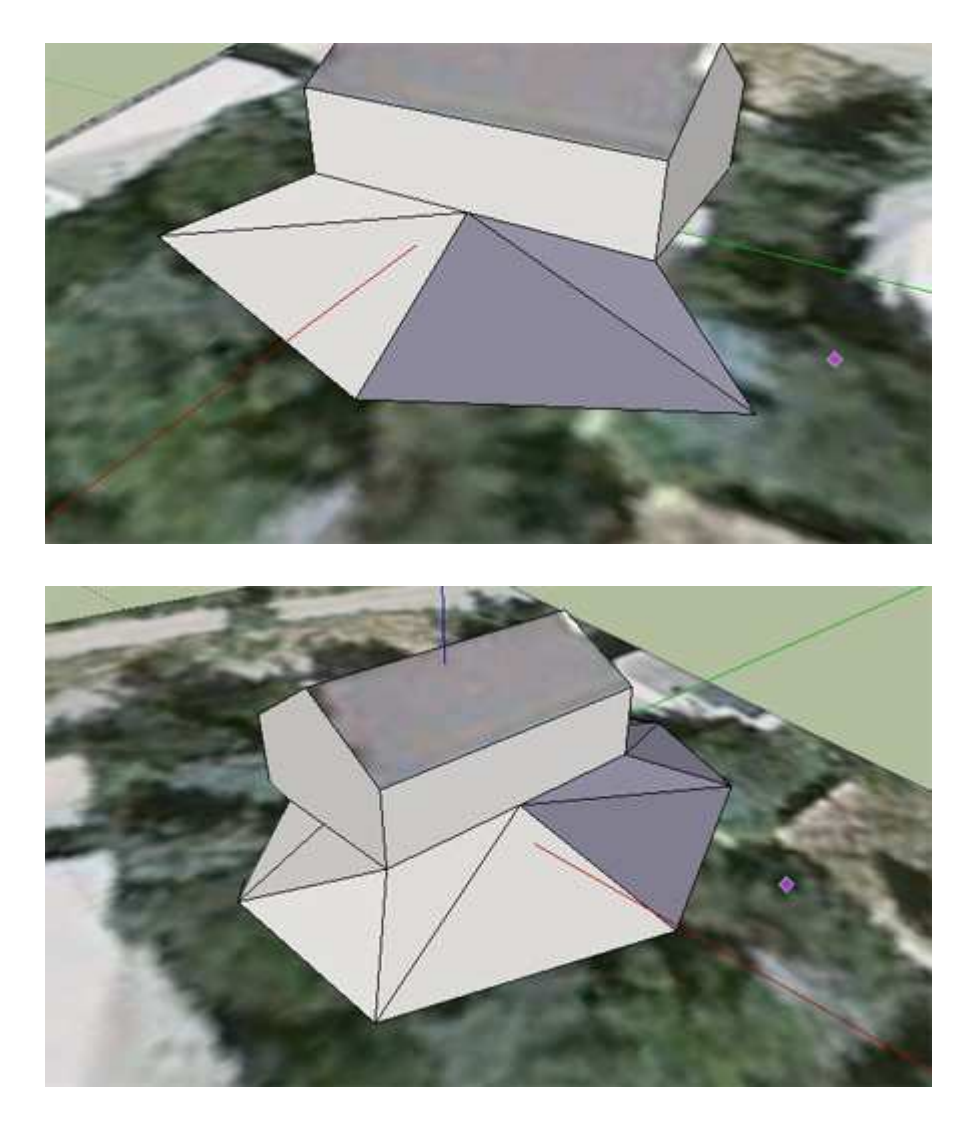

Виберіть інструмент "Ластик".

Утримуючи клавішу Control (Windows) або Option (Mac), згладьте краї, що з'єднують будівлю з рельєфом, за допомогою інструмента "Ластик".

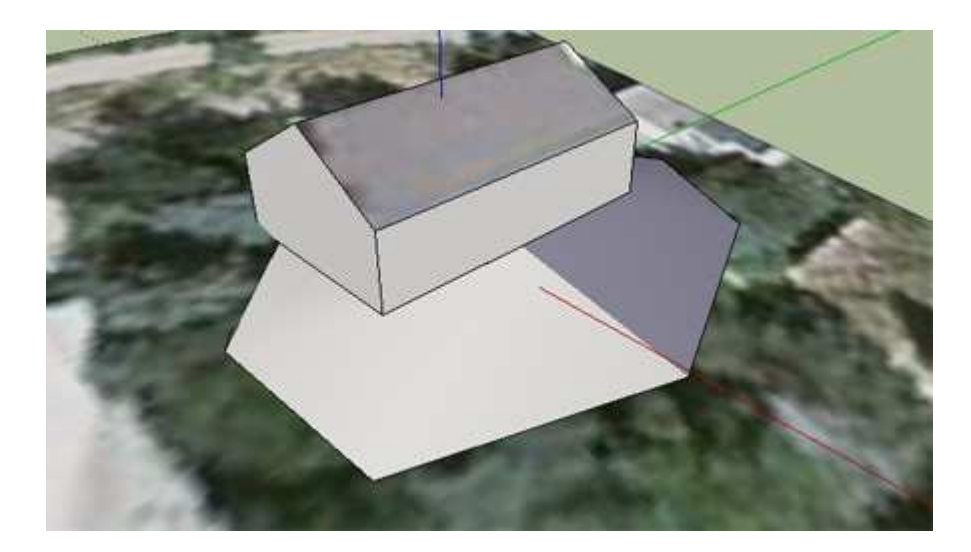

# **Нанесення малюнка існуючого рельєфу на рельєфну підкладку**

Щоб нанести на рельєфну підкладку малюнок, що відповідає рельєфу в Google Планета Земля, виконайте представлені нижче дії.

- 1. Виберіть інструмент "Заливання".
- 2. Утримуючи клавішу **Alt** (Windows) або **Command** (Mac) (курсор набуває вид піпетки), натисніть на кольорове зображення на знімку для "завантаження" текстури в інструмент "Заливання".
- 3. Натисніть на рельєфну підкладку, щоб змінити її кольори відповідно до кольорів рельєфу.

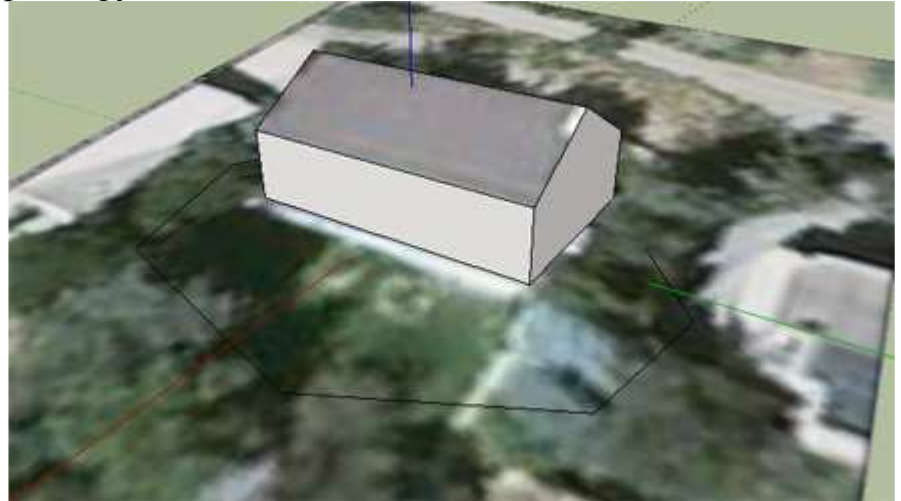

# **Виправлення помилки «Неповна фототекстура» («Incomplete photo texturing»)**

Найчастіше Google відхиляє моделі через «неповну фототекстуру». Вимоги сформульовані в такий спосіб:

На моделі, що включають у шар фотореалістичних 3D-будинків в Google Планета Земля, як текстури повинні накладатися фотографії реальних споруд.

Модель може бути відхилена по наступних причинах:

- 1. Модель не містить фототекстури. Мінімальним критерієм для прийняття моделі є накладення фототекстур на всі **верхні поверхні та фасад** будинку. В якості фототекстур для поверхонь, які складно сфотографувати (наприклад, для дахів), слід використати кольорові супутникові знімки з Google Планета Земля або інші зображення, надавані Google.
- 2. Модель містить нереалістичні або мозаїчні текстури. Якщо в моделі використовуються занадто яскраві або контрастні текстури, що не відбивають реальний вид будинку, вона не буде прийнята.
- 3. Текстурні зображення занадто великі. Текстурні зображення, розмір яких перевищує 1024x1024 пікселей, некоректно обробляються в Google Планета Земля.

Докладніше написано в критеріях прийняття моделей.

# **http://support.google.com/sketchup/bin/answer.py?hl=ru&answer=1267395**

Рівень наших знань на сьогоднішній день дозволяє припустити, що Google використовує автоматичну перевірку і визначає поверхні, на які не накладені текстури

Як визначити поверхні без текстур у своїй моделі? Співтовариство розроблювачів Google уже придумало спосіб визначення таких поверхонь. Розглянемо його на конкретних прикладах.

### **Приклад 1. Санталова Христина. Свято-Введенский храм**

Потрібно відключити всі допоміжні зображення, залишивши видимою тільки модель.

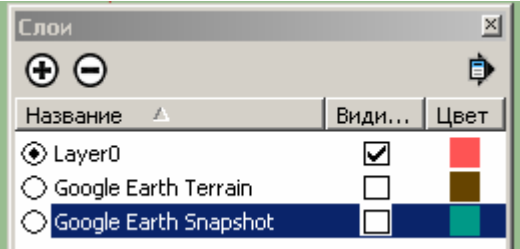

Для того, щоб незакінчені поверхні «впадали в око», потрібно встановити для них яскравий колір за замовчуванням, колір повинен відрізнятися від колірної гами моделі якнайбільше. Кольори за замовчуванням установлюються ЗА ДОПОМОГОЮ СТИЛІВ.<br>Файл Правка Вид Камера Рисование Инструменты Окно Справка

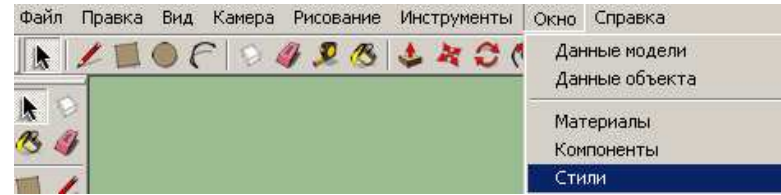

Потрібно вибрати установку кольорів грані.

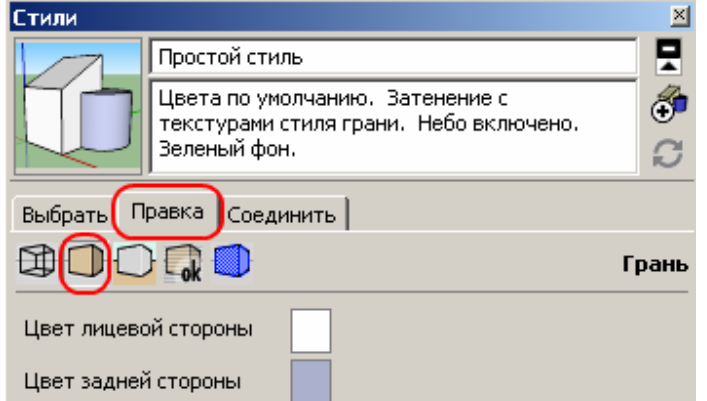

Вибираємо кольори лицьової сторони.

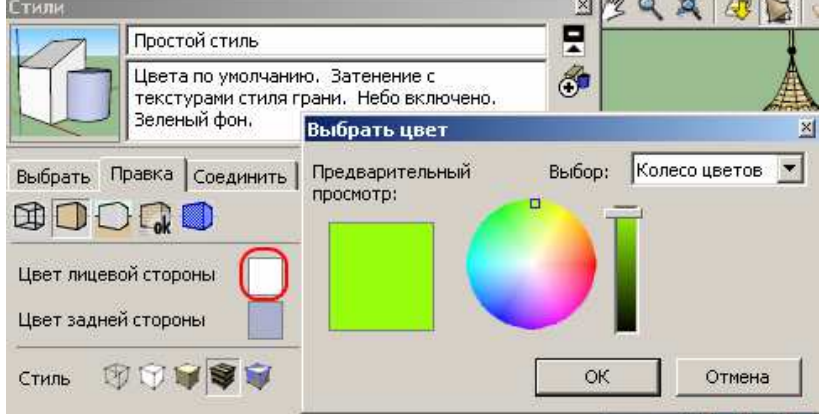

Вибираємо кольори задньої сторони.

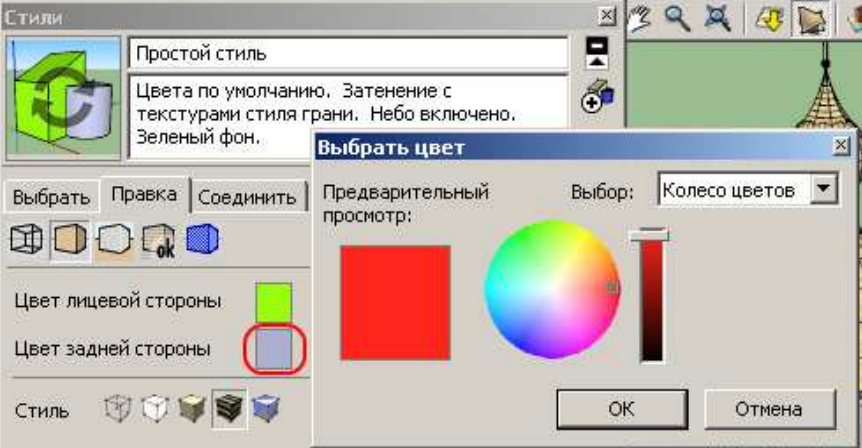

Всі поверхні без текстур пофарбовані в червоні кольори і добре видні.

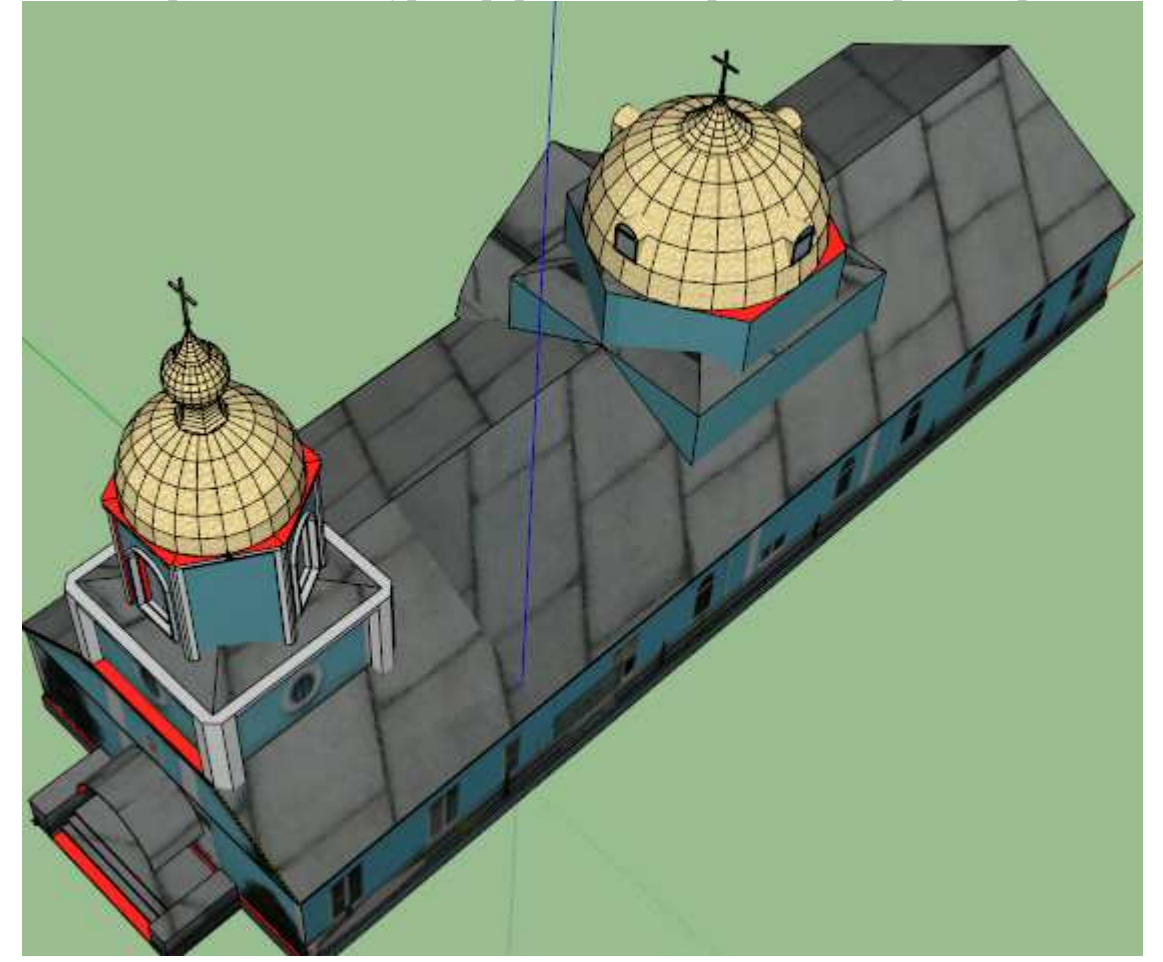

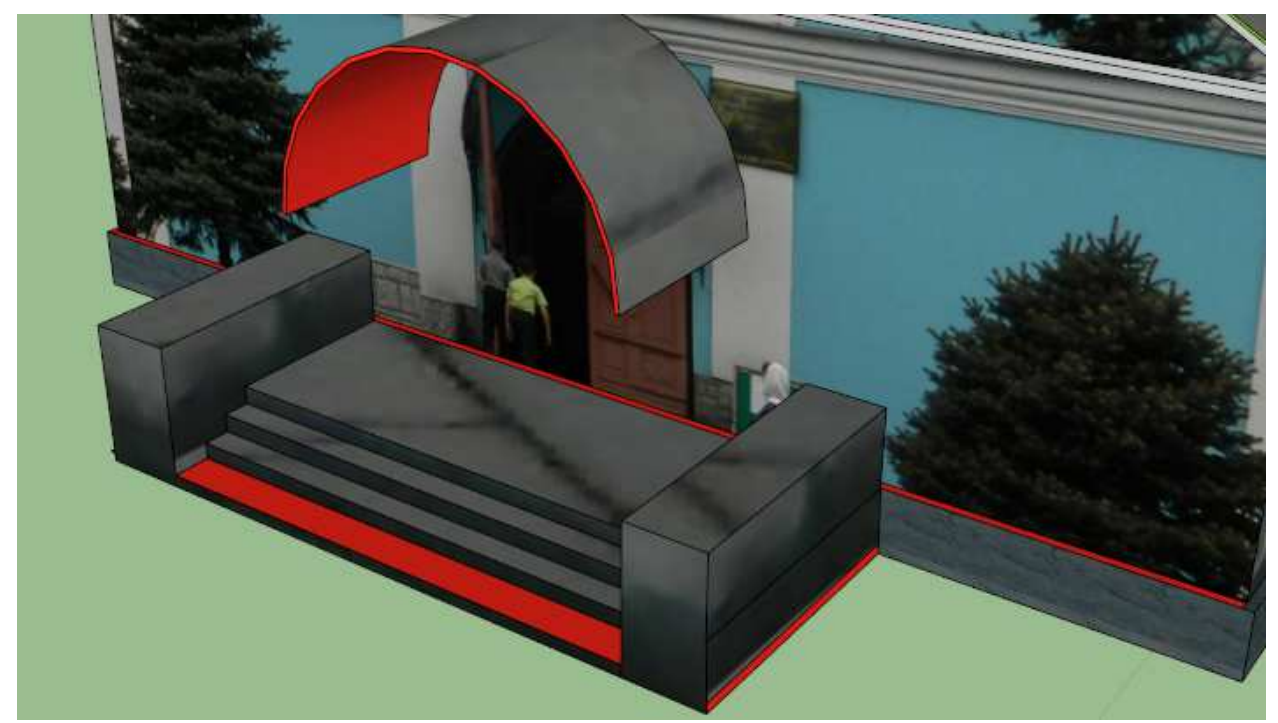

На всі ці поверхні потрібно накласти текстури.

**Увага, це важливо!!!** Google перевіряє поверхні в автоматичному режимі. Йому абсолютно однаково, видна поверхня, чи ні. Тому потрібно видалити всі невидимі поверхні (будівельне сміття).

Вибираємо невидиму грань і перевіряємо відсутність текстур.

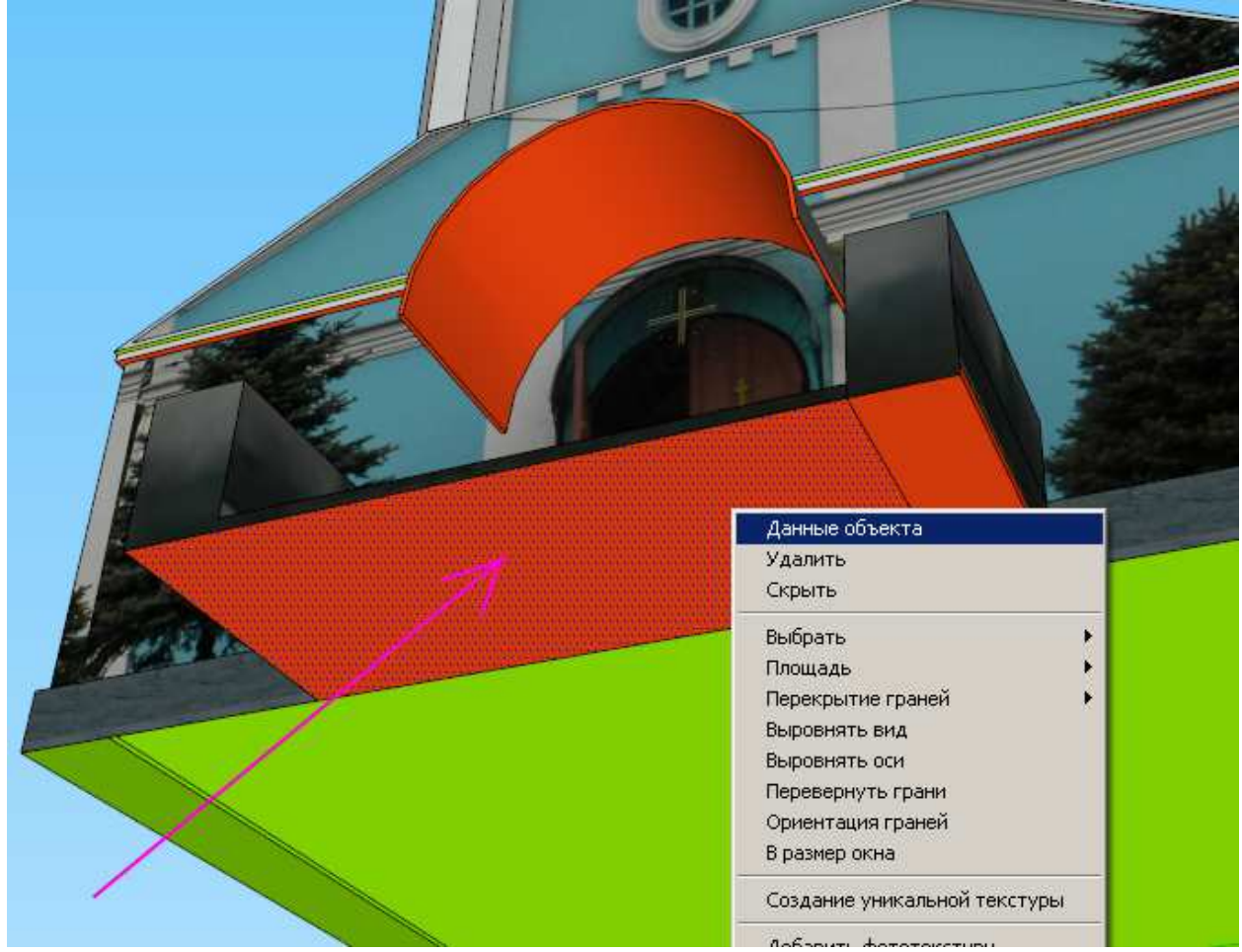

Передня та задня поверхня грані не містить текстур.

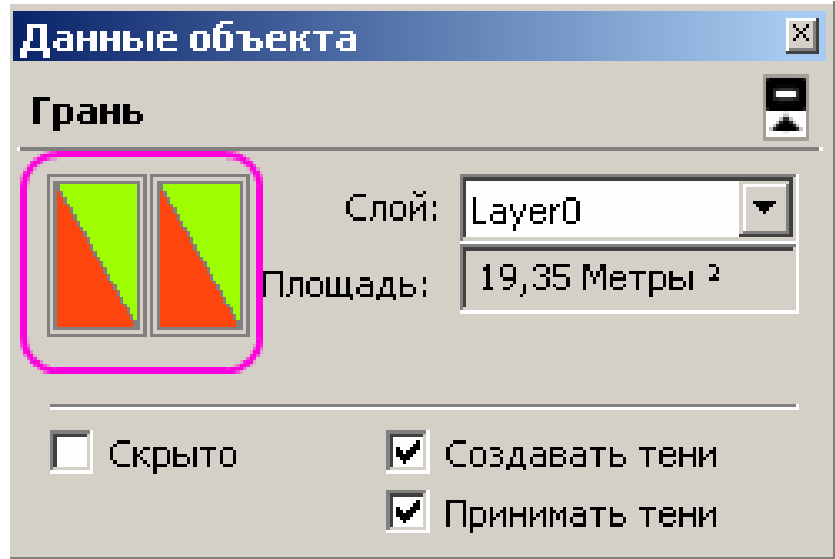

Видаляємо грань.

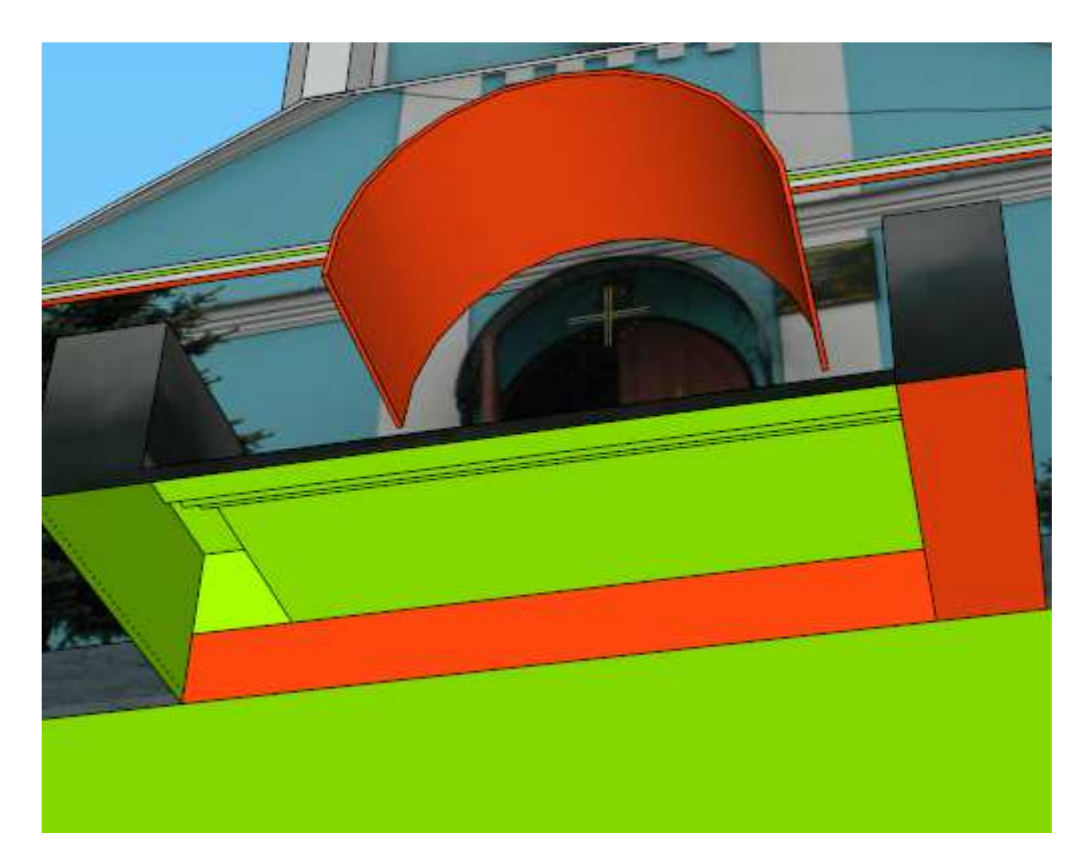

У моделі багато таких граней, потрібно їх усі видалити.

**Приклад 2. Станіславська Анастасія. Церква Трійці Живоначальної** Знайшлися дрібні поверхні без текстур.

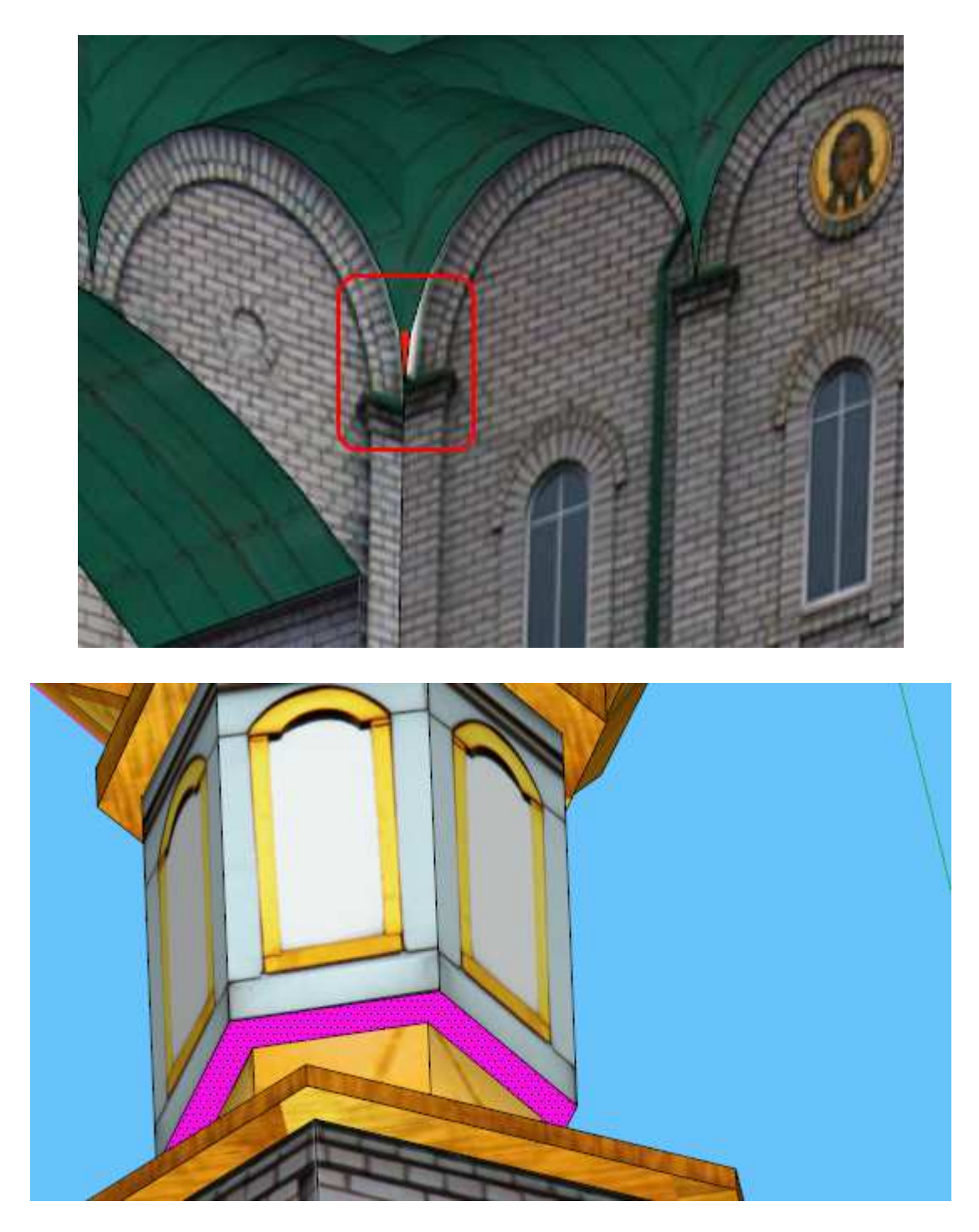

# **Приклад 3. Тишкевич Тарас. Костьол Різдва**

Знайшлися поверхні без текстур.

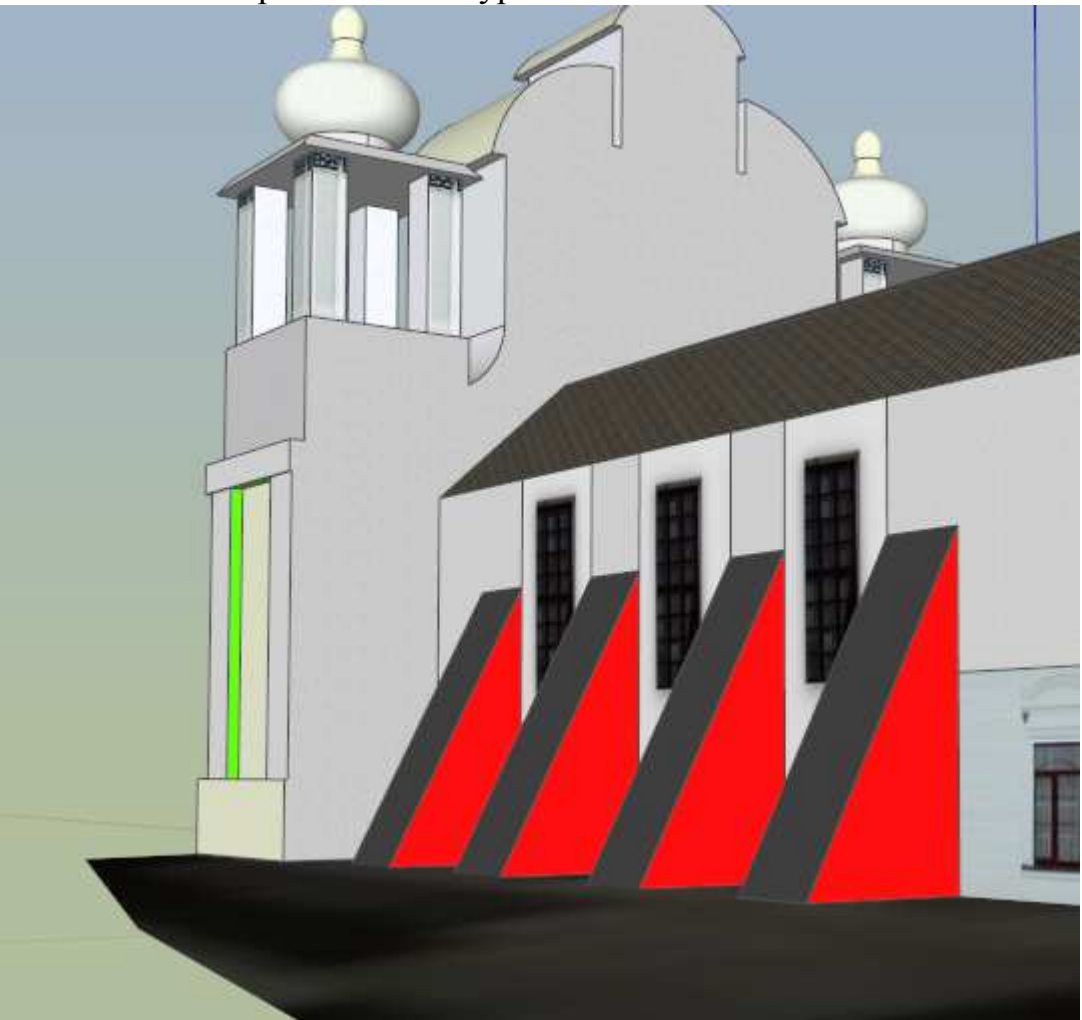

# **Реєстрація моделі Вашої школи в Google Earth за допомогою SketchUp**

Завантажте свою модель в SketchUp.

Увага! Виберіть правильну точку зору. Картинка на сторінці моделі буде згенерована Google автоматично.

Зареєструйтеся в службі 3d моделей. Виберіть пункт «обмін моделями».

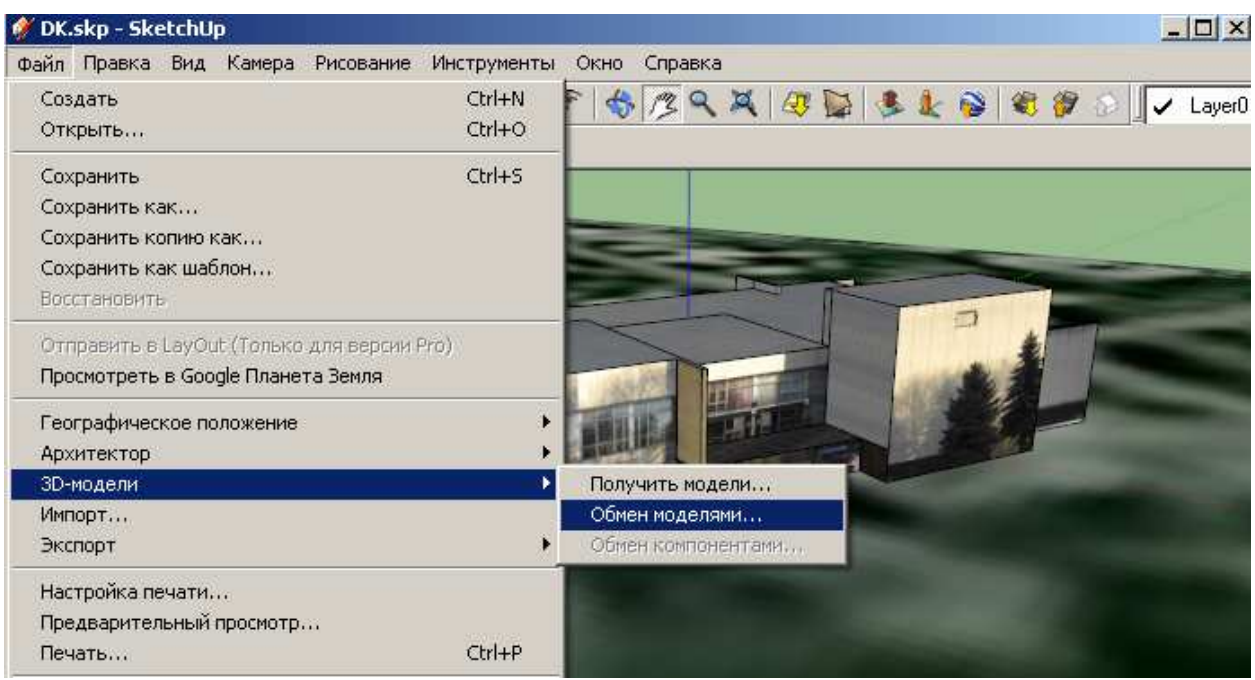

Введіть логін і пароль аккаунта google.

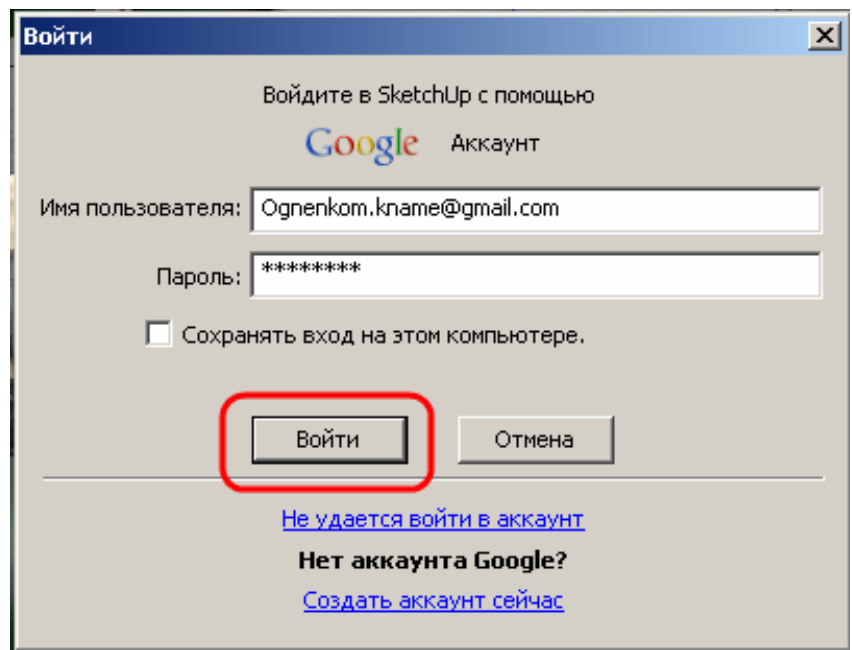

Введіть інформацію про свою модель.

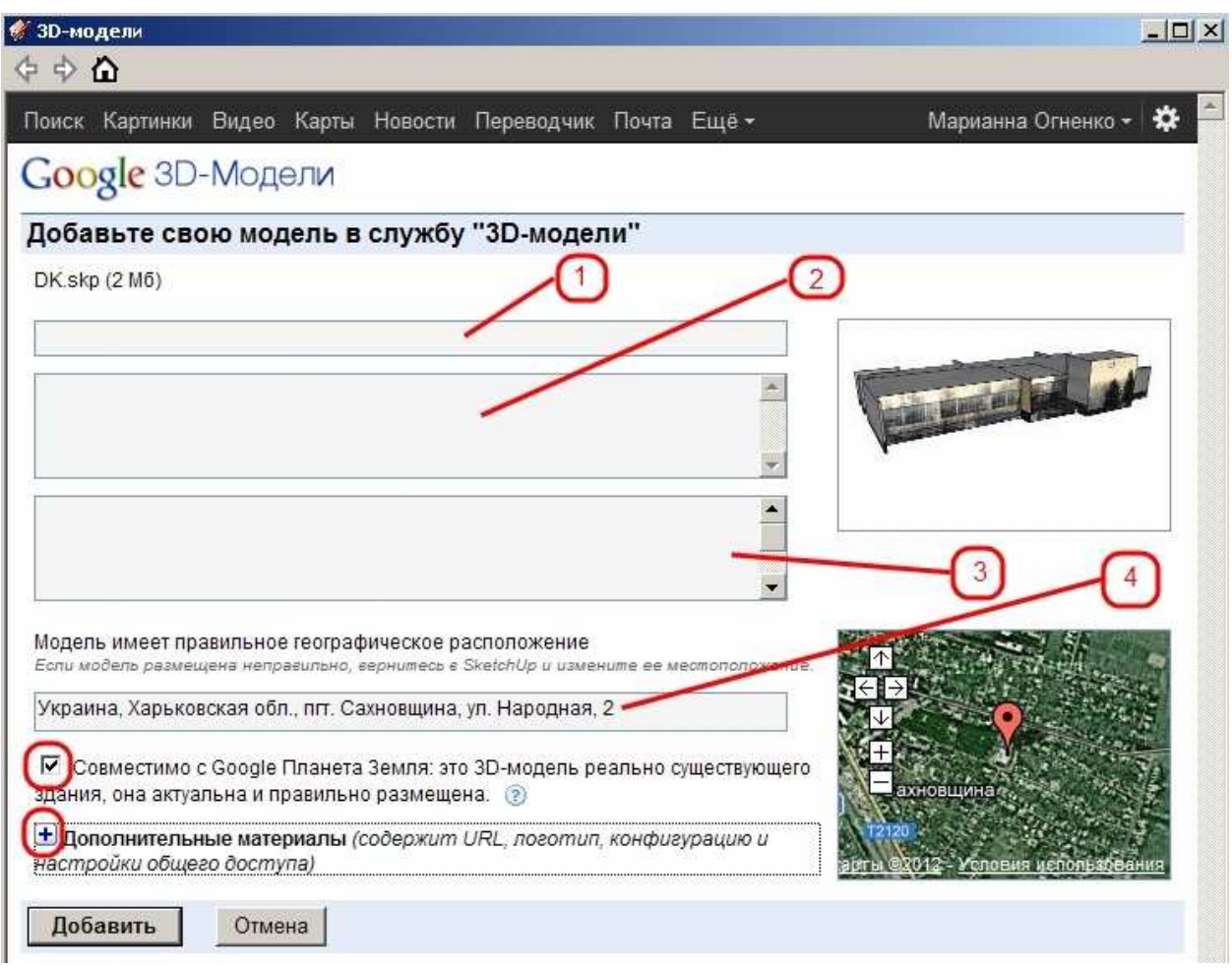

**1.** Назва об'єкта - назва Вашої школи, наприклад

Школа №6, Харківська область.

**2.** Опис об'єкта. У цьому полі потрібно вказати опис Вашої школи. Наприкінці опису обов'язково написати:

(Модель створена в рамках проекту студентів і викладачів Харківської національної академії міського господарства "Моя школа в Google планета Земля").

Наприклад:

Ізюмська Загальноосвітня школа I - III ступенів була заснована в 1953 р. На даний момент у ній навчається 394 учня. Профілі навчання: 1. Гуманітарний з поглибленим вивчанням англійської й німецької мов 2. Технологічний 3. Універсальний 4. Історико- правовий. Школа співробітничає з Ізюмським учбово-виробничим комбінатом, де учні старшої школи одержують ази таких професій як: бухгалтер, психолог, перукар, кухар, оператор комп'ютерного набору (Модель створена в рамках проекту студентів і викладачів Харківської національної академії міського господарства "Моя школа в Google планета Земля").

**3.** Теги (ключові слова). Для всіх шкіл теги однакові. Потрібно написати:

школа, моя школа в Google Планета Земля, school, My school in Google Earth, Харківська національна академія міського господарства, ХНАГХ, Kharkov national academy of municipal economy, KNAME.

**4.** Адреса об'єкта. Поштова адреса Вашої школи.

Потрібно встановити прапорці:

- Сумісно з Google Планета Земля: це 3D-модель реально існуючого будинку, вона актуальна й правильно розміщена.
- Додаткові матеріали (містять URL, логотип, конфігурацію й настроювання загального доступу)

### Заповнити додаткові поля:

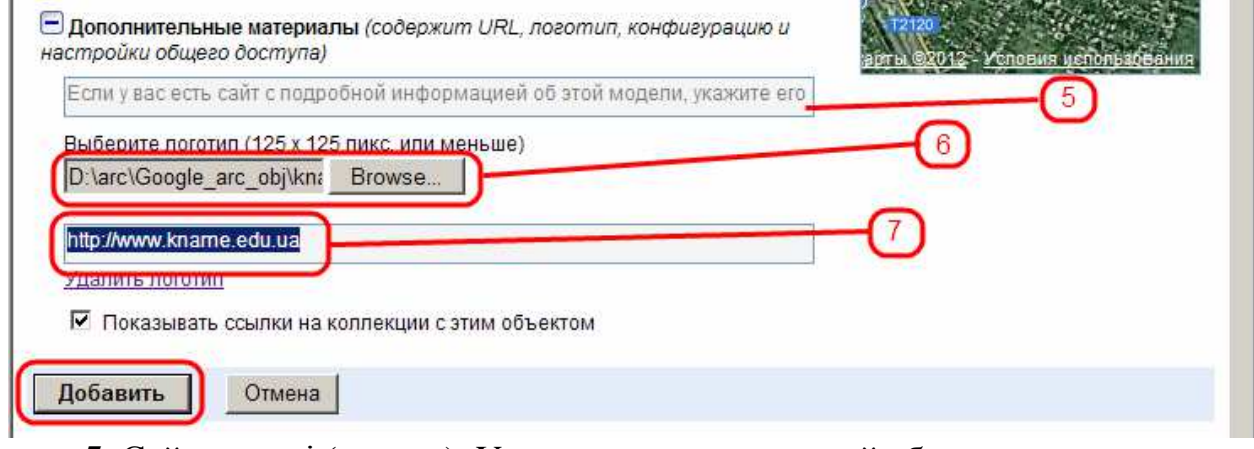

**5.** Сайт моделі (якщо є). У цьому випадку - це сайт будинку культури.

**6.** Логотип моделі (обов'язково!!!). Логотип (зображення) можна знайти на сторінці курсу «Основи геомоделювання».

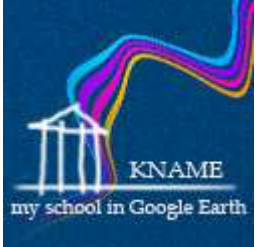

**7.** Адреса сайту академії – **http://www.kname.edu.ua** Натисніть кнопку «Додати».

# **Реєстрація моделі архітектурного об'єкта в Google Earth за допомогою SketchUp**

Завантажте свою модель в SketchUp. Виберіть правильну точку зору. Картинка на сторінці моделі буде згенерована Google автоматично.

Зареєструйтеся в службі 3d моделей.

Виберіть пункт «обмін моделями».

Введіть логін і пароль аккаунта google.

Введіть інформацію про свою модель.

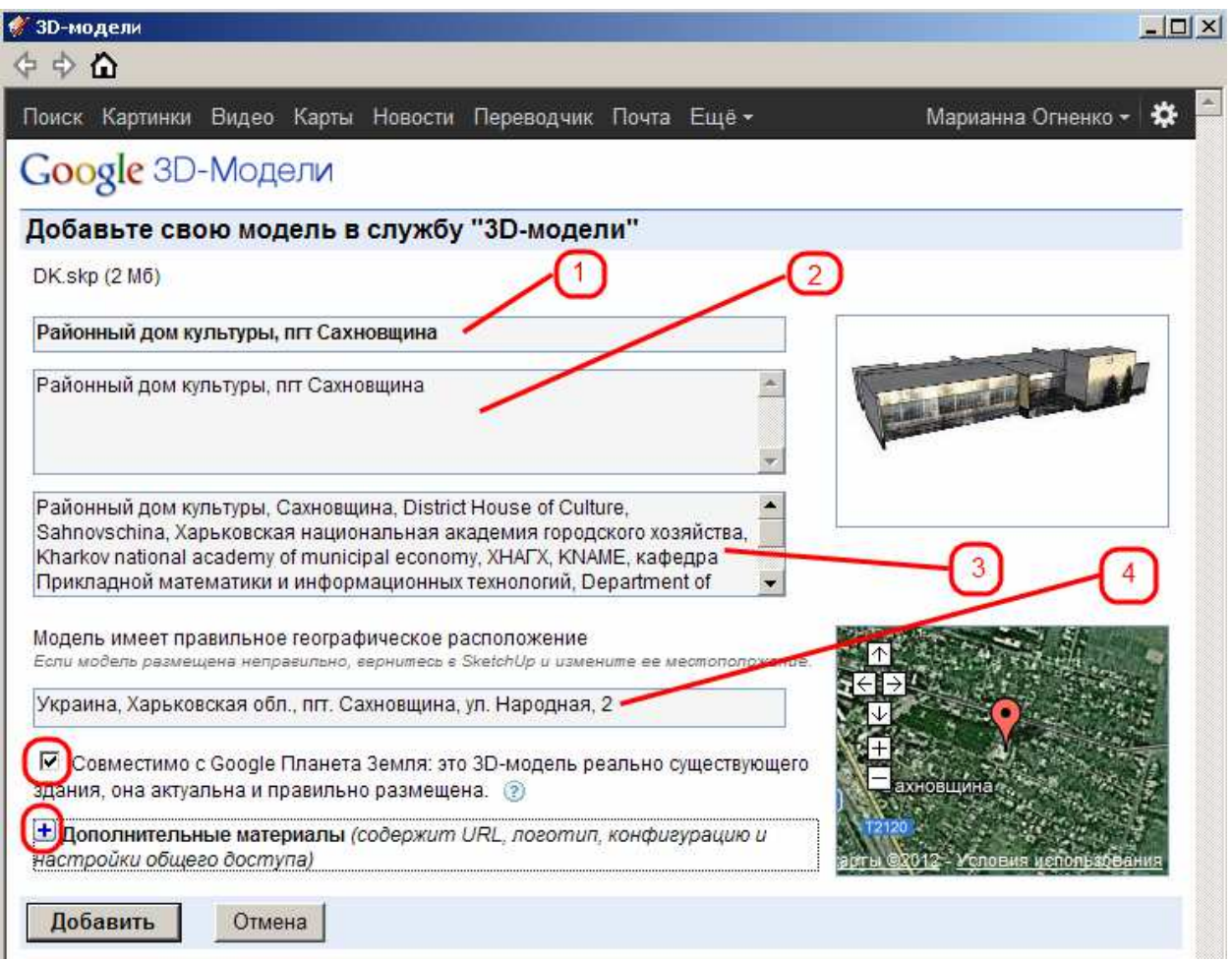

**1.** Назва об'єкта.

**2.** Опис об'єкта.

**3.** Теги (ключові слова).

Перші декілька тегів відносяться до об'єкта (потрібно писати російські й англійські значення). У цьому випадку це -

Районний будинок культури, Сахновщина,

District House of Culture, Sahnovschina,

Інші теги у всіх однакові. Потрібно (обов'язково!!!) ввести наступні слова:

Харківська національна академія міського господарства, Kharkov national academy of municipal economy, ХНАМГ, KNAME, кафедра Прикладної математики і інформаційних технологій, Department of Applied Mathematics and Information Technology, Основи архітектурного проектування з використанням ЕОМ, Computer architectural design basics, студент, student, архітектор, architect

**4.** Адреса об'єкта. Потрібно вказати поштову адресу об'єкта.

Потрібно встановити прапорці:

- Сумісно з Google Планета Земля: це 3D-модель реально існуючого будинку, вона актуальна й правильно розміщена.
- Додаткові матеріали (містить URL, логотип, конфігурацію й настроювання загального доступу)

Заповнити додаткові поля:

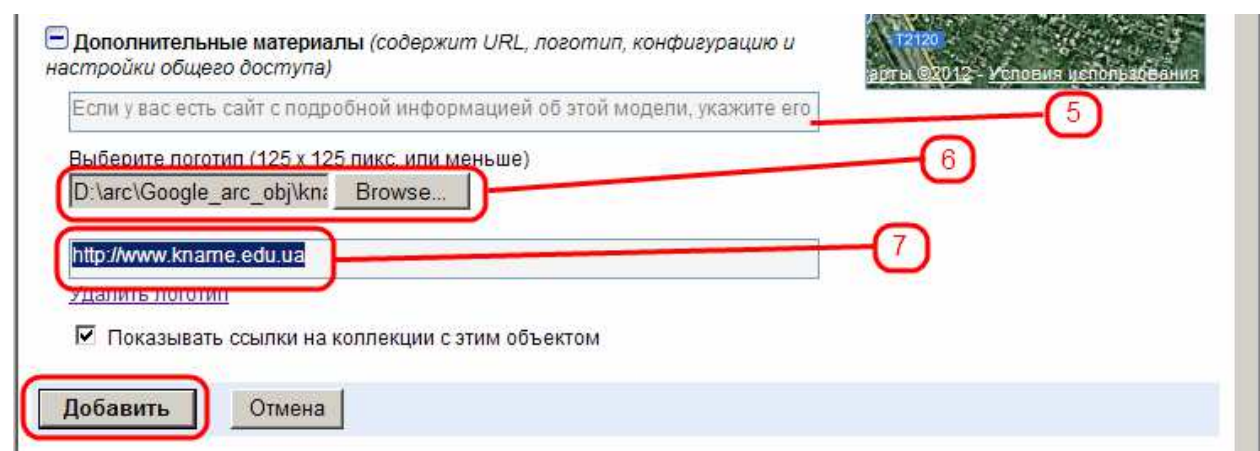

**5.** Сайт моделі (якщо є). У цьому випадку - це сайт будинку культури.

**6.** Логотип моделі (обов'язково!!!). Логотип (зображення) можна знайти на сторінці курсу «Основи геомоделювання».

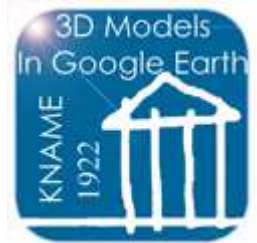

**7.** Адреса сайту академії – **http://www.kname.edu.ua** Натиснути кнопку «Додати».

# **Заповнення полів бази даних «URL моделі» й «URL автора моделі» після відправлення моделі в Google Earth**

Після реєстрації моделі в Google Earth необхідно заповнити поля «URL моделі» та «URL автора моделі» у Вашому записі бази даних.

Викличте службу 3-d моделейGoogle.

**http://sketchup.google.com/3dwarehouse/?hl=ru** 

Ввійдіть у свій аккаунт і виберіть «Мої моделі».

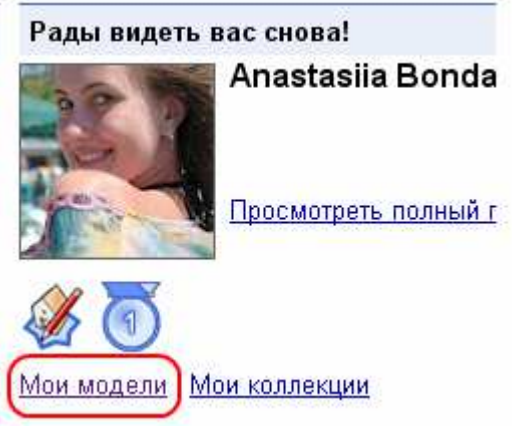

Виберіть модель.

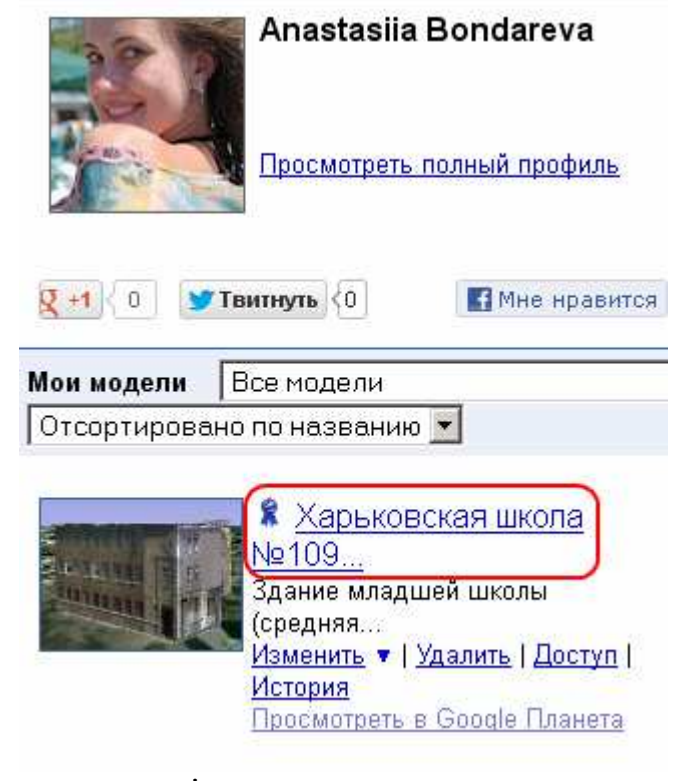

Скопіюйте адресу моделі з адресного рядка.

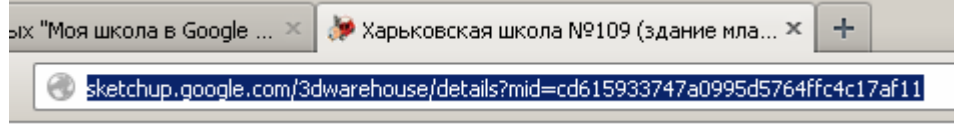

http://sketchup.google.com/3dwarehouse/details? mid=cd615933747a0995d5764ffc4c17af11

Увійдіть у режим редагування Вашого запису бази даних і заповніть поле «URL моделі». Адресу (URL) Вашої моделі потрібно записати в поле «Посилання» та у поле «Текст».

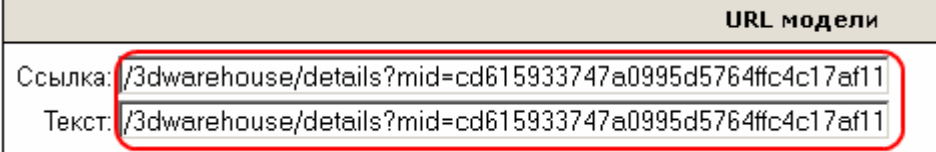

Видаліть з адреси службову інформацію (якщо вона там є).

**Увага!** Адреса Вашої моделі не повинен містити службової інформації. Наприкінці адреси повинен бути код моделі, наприклад

mid=cd615933747a0995d5764ffc4c17af11

Якщо після коду є ще які-небудь символи, їх потрібно видалити із запису, наприклад

mid=cd615933747a0995d5764ffc4c17af11&scoring=m Натисніть на Ваш псевдонім на сторінці моделі.

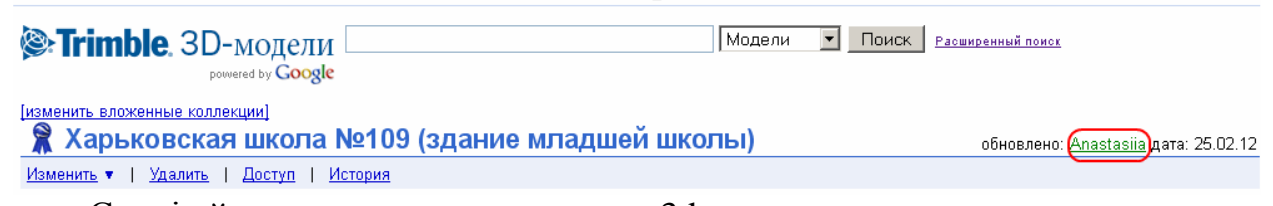

Скопіюйте адресу свого аккаунта в 3d моделях з адресного рядка.

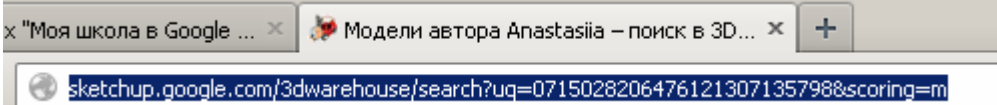

http://sketchup.google.com/3dwarehouse/search? uq=0715028206476121307135798&scoring=m

Заповніть поле «URL автора моделі». Адресу (URL) Вашого аккаунта потрібно записати в поле «Посилання».

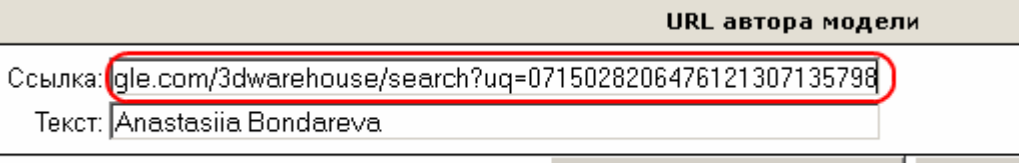

Сохранить и просмотреть | Отмена

Видаліть з адреси службову інформацію (якщо вона там є).

**Увага!** Адреса Вашого аккаунта не повинна містити службової інформації. Наприкінці адреси повинен бути код аккаунта, наприклад

uq=0715028206476121307135798

Якщо після коду є ще які-небудь символи, їх потрібно видалити із запису, наприклад

uq=0715028206476121307135798&scoring=m

Скопіюйте своє ім'я (і прізвище) на своїй сторінці в 3d моделях Google.

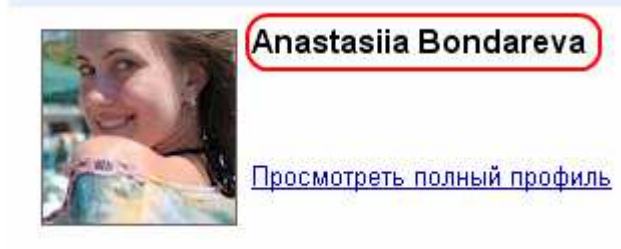

Запишіть інформацію в поле «Текст».

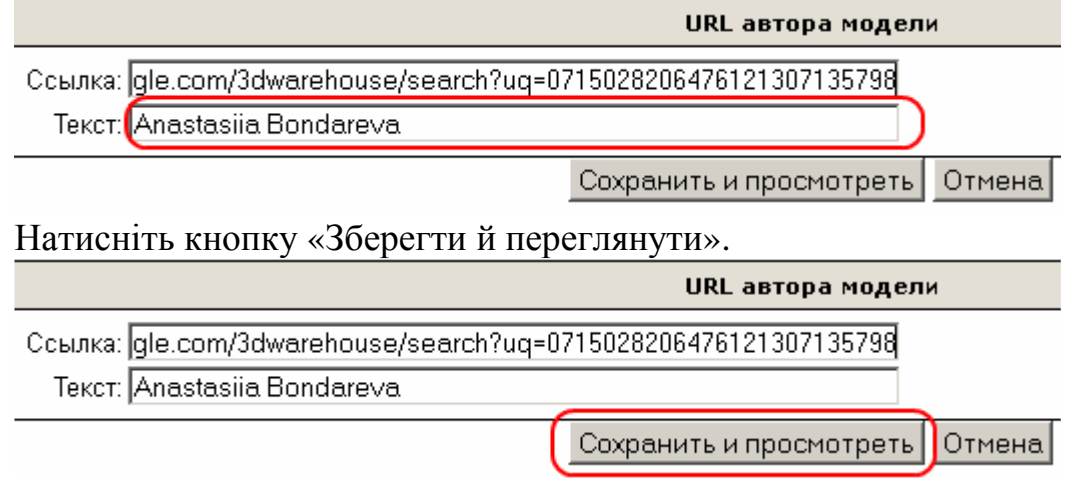

**Увага!** Адреса Вашого аккаунта повинна закінчуватися рядком uq=0715028206476121307135798

Неправильна адреса (сторінка Вашого аккаунта буде відображатися неправильно для інших людей).

viewer=0715028206476121307135798

#### НАВЧАЛЬНЕ ВИДАННЯ

### **ОСНОВИ ГЕОМОДЕЛЮВАННЯ в Google Earth**

Методичні вказівки до виконання лабораторних робіт і самостійної роботи з навчальної дисципліни

### **«ОСНОВИ АРХІТЕКТУРНОГО ПРОЕКТУВАННЯ З ВИКОРИСТАННЯМ ЕОМ»**

*(для студентів 3 курсу денної форми навчання освітньо-кваліфікаційного рівня бакалавр, галузі знань 0601 – «Будівництво та архітектура» за напрямом підготовки 6.060102 – «Архітектура», спеціальності «Містобудування»)* 

> Укладачі: **БОЧАРОВ** Борис Петрович, **ЯКОВИЦЬКИЙ** Ігор Леонідович,  **ВОЄВОДІНА** Марія Юріївна, **ГАГАРІН** Віталій Вікторович

Відповідальний за випуск д.т.н., проф. *М. І. Самойленко*

За авторською редакцією Комп'ютерне верстання *І. В. Волосожарова*

План 2012, поз. 441 М

Підп. до друку 17.10.2012 р. Формат  $60x84/16$ Друк на ризографі. Ум. друк. арк. 2,4 Зам. № Тираж 10 пр.

Видавець і виготовлювач: Харківська національна академія міського господарства, Вул. Революції, 12, Харків, 61002 Електронна адреса: rectorat@ksame.kharkov.ua Свідоцтво суб'єкта видавничої справи ДК № 4064 від 12.05.2011 р.